# **Chapter 8 Mapping Survey Data**

# **Table of Contents**

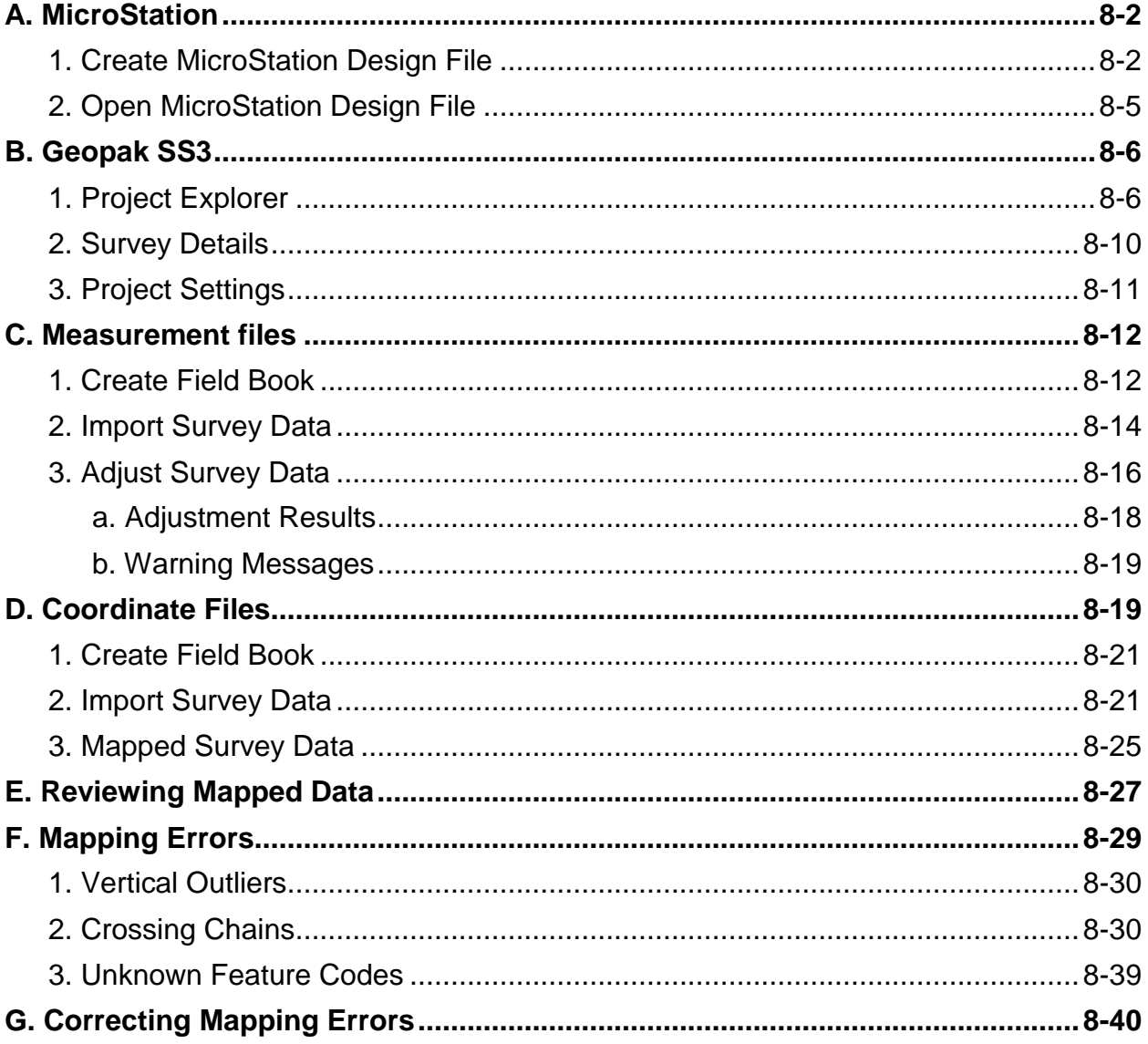

# **8. Mapping Survey Data**

This chapter explains the procedures to import, process, and plot survey data in a MicroStation CAD file using Geopak design software. By carefully inspecting the mapped survey data, collection errors may become evident. It is necessary to correct these errors prior to submitting survey data to the Photogrammetry and Surveys Section (P&S).

Beginning in the Fall of 2013, all new WYDOT projects are being mapped in MicroStation with Geopak SELECT series 3 (SS3). However, survey additions to older projects are still being mapped in its original Geopak version. In early 2016, P&S will be introducing the latest feature code revision (PS15). Chapter 4 in this manual has been updated with the new PS15 feature codes and highlights the changes from PS09.

Survey data is submitted to P&S as measurement files and coordinate files. Measurement files are the product of conventionally collected survey data with an optical total station and consist of a series of angle and distance measurements. Due to accuracy requirements, specific features are collected in this fashion such as pavement and curb & gutter. All measurement files submitted to P&S should be in a native Trimble format as downloaded from the data collector.

Coordinate files are x, y, and z text files in a defined format. These coordinate files are submitted to P&S by WYDOT field offices for GPS/RTK surveys. Because WYDOT does not specify surveying equipment or processing software, all survey data submitted by consultants shall be submitted to P&S in this generic coordinate file format. Each coordinate file shall be accompanied by a signed and sealed cover letter. Refer to Chapter 10 in this manual regarding the transfer of survey data. The survey data in coordinate files has already been processed with other software and is mapped "as is". Because the survey data is accompanied by a signed and sealed document, P&S personnel are not able to make any corrections. It is up to the submitting party to make corrections.

## <span id="page-1-1"></span><span id="page-1-0"></span>**A. MicroStation**

## **1. Create MicroStation Design File**

Double-click the MicroStation/Geopak SS3 desktop icon.

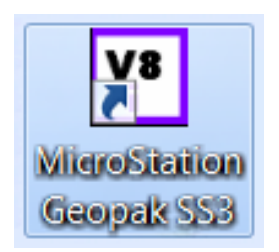

*Figure 8-1. Desktop icon.*

To create a new MicroStation design file, click on the *New file* icon from the *File Open* window.

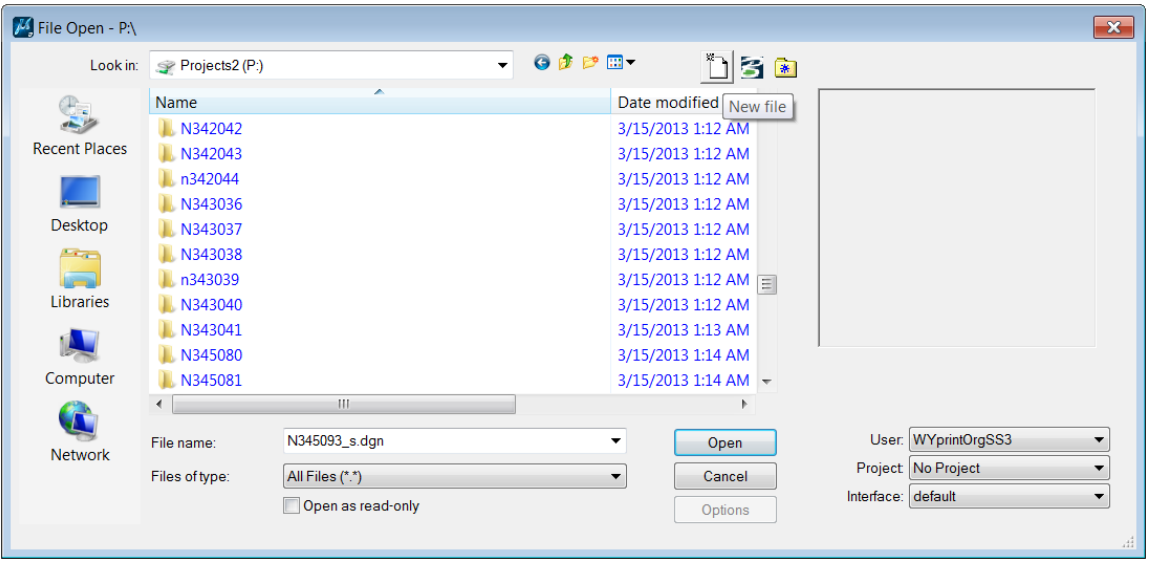

*Figure 8-2. Create a new file.*

Click the *Browse* button to select the appropriate seed file. The path to the seed file folder is: **O:\Standards\seed\PH\**. Once the seed file has been selected, it will become the default seed file for subsequent MicroStation files.

| Save in:             | Projects2 (P:) |                                | $\bullet$                                    | ◎ ま ビ 田▼                                 |                    |               | 寄園     |
|----------------------|----------------|--------------------------------|----------------------------------------------|------------------------------------------|--------------------|---------------|--------|
|                      | Name           |                                |                                              | Date modified                            | <b>Type</b>        | Size          |        |
|                      | ERP#           |                                |                                              | 5/1/2013 3:43 PM                         | File folder        |               | $\Xi$  |
| <b>Recent Places</b> | 0c01a01        |                                |                                              | 3/14/2013 2:23 PM                        | File folder        |               |        |
|                      | Oc01a02        |                                |                                              | 3/14/2013 2:23 PM                        | File folder        |               |        |
|                      | Oc13a01        |                                |                                              | 3/14/2013 2:27 PM                        | File folder        |               |        |
| Desktop              | <b>0C01054</b> |                                |                                              | 3/14/2013 2:23 PM                        | File folder        |               |        |
| Fi de                | <b>0C07080</b> |                                |                                              | 3/14/2013 2:24 PM                        | File folder        |               |        |
|                      | <b>0C07086</b> |                                |                                              | 3/14/2013 2:24 PM                        | File folder        |               |        |
| <b>Libraries</b>     | <b>0c07088</b> |                                |                                              | 3/14/2013 2:26 PM                        | File folder        |               |        |
|                      | <b>0c08068</b> |                                |                                              | 3/14/2013 2:26 PM                        | File folder        |               |        |
|                      | 0c12047        |                                |                                              | 3/14/2013 2:27 PM                        | File folder        |               |        |
| Computer             | <b>OC13057</b> |                                |                                              | 3/14/2013 2:27 PM                        | File folder        |               |        |
|                      | 0c14057        |                                |                                              | 3/14/2013 2:27 PM                        | File folder        |               |        |
|                      | 0011052        |                                |                                              | <b>DIALOGED COCLAINS</b><br>$\mathbf{H}$ | <b>Cilo foldor</b> |               |        |
| <b>Network</b>       |                |                                |                                              |                                          |                    |               |        |
|                      | File name:     |                                |                                              |                                          |                    | ▼<br>Open     |        |
|                      | Save as type:  | MicroStation DGN Files (*.dqn) |                                              |                                          |                    | ▼             | Cancel |
|                      | Seed:          |                                | O:\Standards\seed\PH\PS_SS3_Surveys_Seed.dgn |                                          |                    | <b>Browse</b> |        |

*Figure 8-3. Open a seed file.*

**Note**: A seed file is a template for each MicroStation design file. Every new design file will have the same global origin, color table, cell library attachments, working units, views, etc.

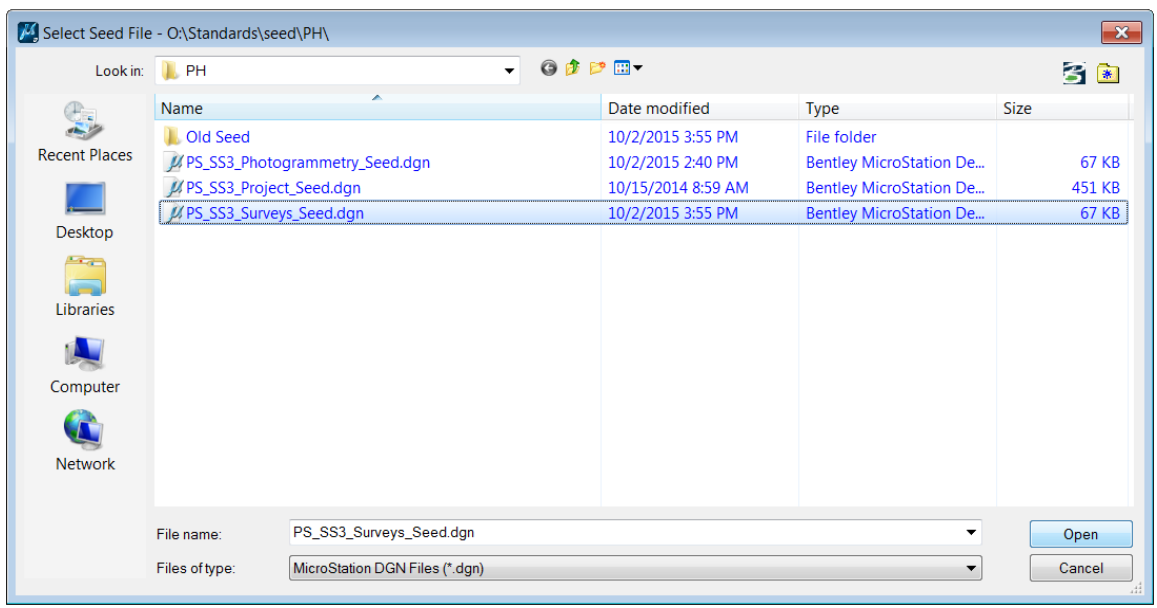

Highlight the **PS\_SS3\_Surveys\_Seed.dgn** MicroStation seed file, and click the *Open* button.

# *Figure 8-4. Seed file folder.*

Enter a name for the new design file and click the *Save* button. In Figure 8-5, the project number is used for the file name (red oval).

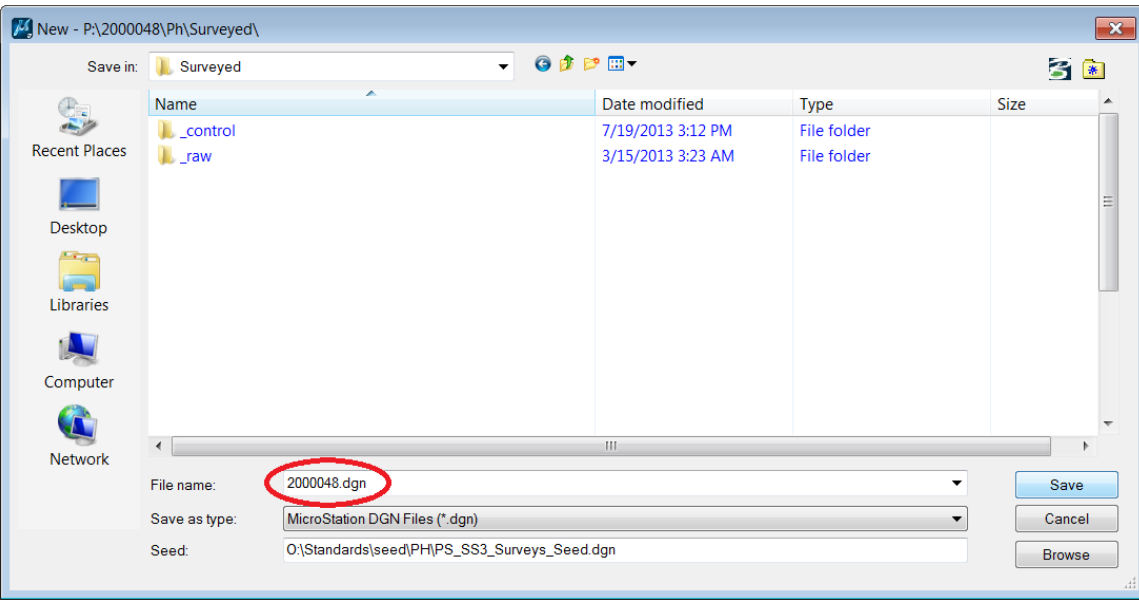

*Figure 8-5. New file name.*

# <span id="page-4-0"></span>**2. Open MicroStation Design File**

Highlight the newly created design file and click the *Open* button.

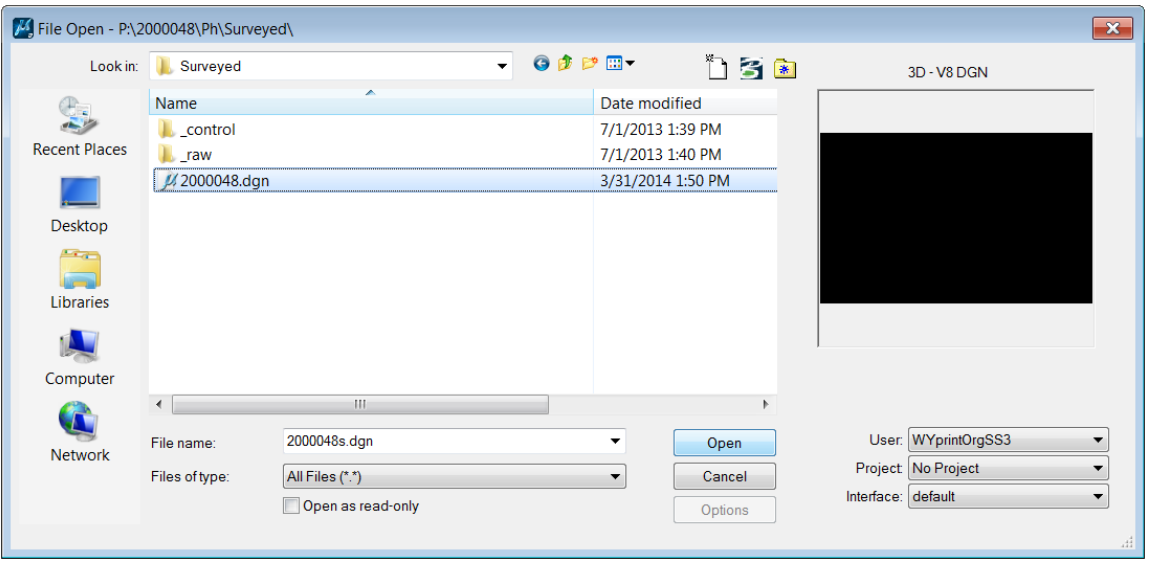

# *Figure 8-6. Open new design file.*

An existing design file may be opened by highlighting the file in Windows Explorer and "dragging and dropping" it on the MicroStation/Geopak SS3 desktop icon.

| <b>MicroStation</b><br>Geopak SS3                   |                              |
|-----------------------------------------------------|------------------------------|
| Projects2 (P:) 2000048 Ph > Surveyed >              |                              |
| Ыp<br>ith MicroStation V8i (SELECTseries 3) ▼ Print | New folder<br><b>Burn</b>    |
| y<br>▴<br>Name                                      | Date modified<br><b>Type</b> |
| $\mathbf{L}$ _control                               | 7/1/2013 1:39 PM             |
| $\blacksquare$ raw                                  | 7/1/2013 1:40 PM             |
| // 2000048.dgn                                      | 7/1/2013 1:48 PM             |
|                                                     |                              |

*Figure 8-7. Open existing design file.*

## <span id="page-5-1"></span><span id="page-5-0"></span>**B. Geopak SS3**

#### **1. Project Explorer**

Once the design file has been opened, click on the *Tools* header and select *Tasks.*

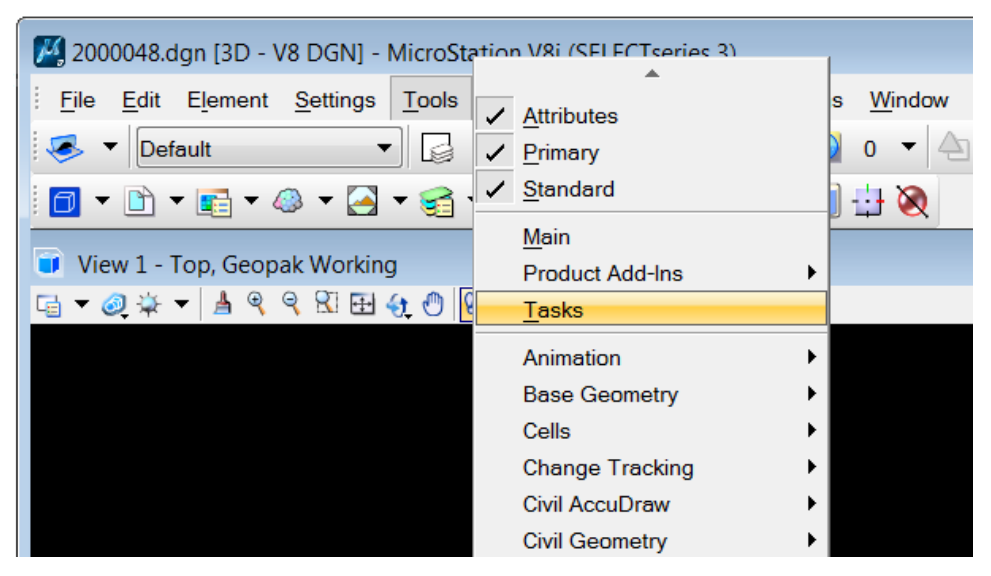

*Figure 8-8. Open Tasks toolbar.*

In the *Tasks* toolbar, click on the *Civil Tools* tab, then the *Survey* tab. Open the *Survey Processing* toolbox by clicking on the "Collapse/Expand Group" arrow (red circle). Next, click on the *Project Explorer* icon.

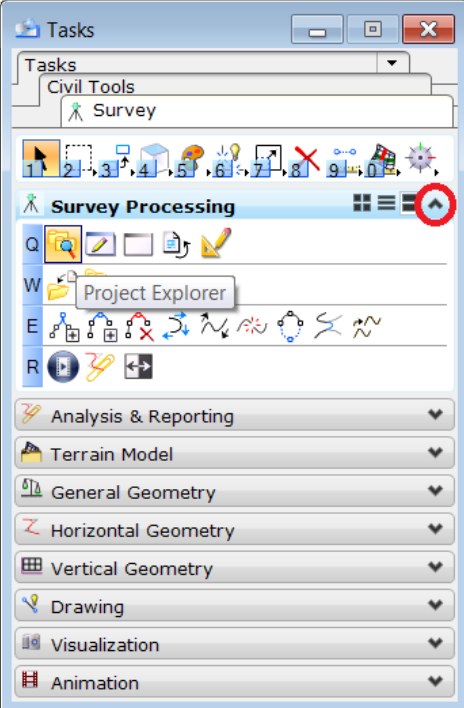

*Figure 8-9. Survey Processing toolbox.*

The *Project Explorer* window may be docked into the MicroStation file or moved to a second monitor screen for a larger CADD viewing area. There should be five tabs shown in Project Explorer: Links, File, Survey, Civil Standards, and Civil Model.

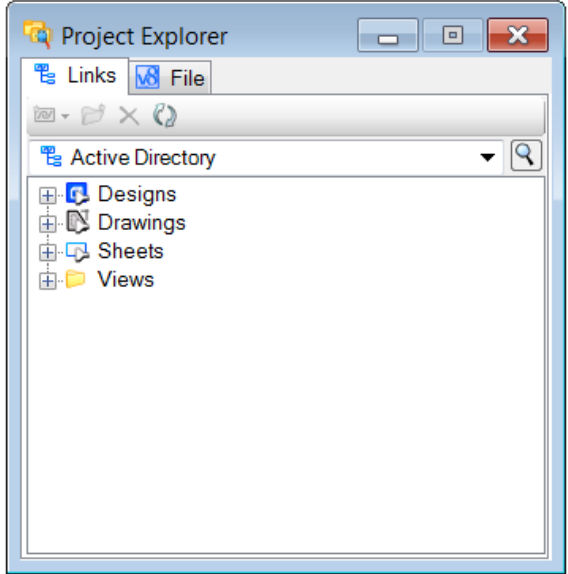

*Figure 8-10. Project Explorer.*

If all of the tabs are not shown, click on the *Settings* header and select *Project Explorer*.

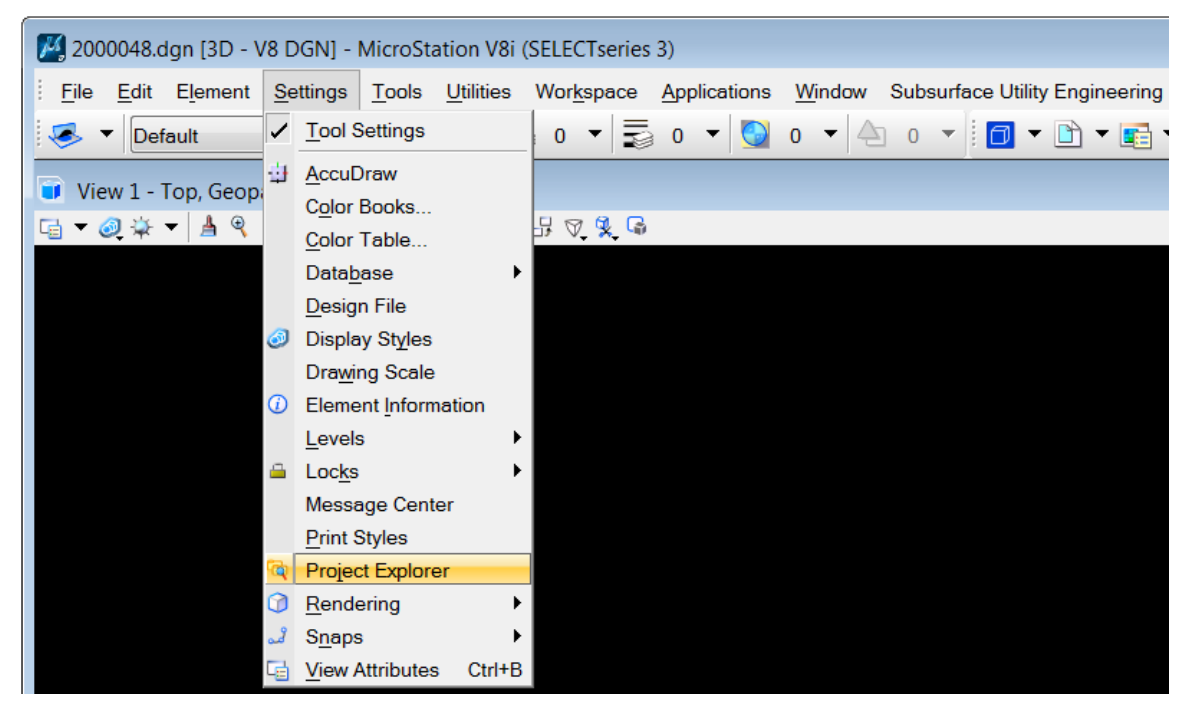

*Figure 8-11. Project Explorer settings.*

In the *Project Explorer Settings* window, the tabs can be turned on or off. To display the tabs, double-click on the *False* setting.

| <b>Browsers</b>                |                |
|--------------------------------|----------------|
| Survey                         | <b>False</b>   |
| <b>Civil Standards</b>         | <b>False</b>   |
| <b>Civil Model</b>             | <b>False</b>   |
| File                           | <b>True</b>    |
| Links                          | <b>True</b>    |
| Display                        |                |
| <b>Dimension Styles</b>        | <b>True</b>    |
| <b>Text Styles</b>             | True           |
| <b>Tag Sets</b>                | <b>True</b>    |
| <b>Saved Views</b>             | <b>True</b>    |
| <b>Shared Cells</b>            | <b>True</b>    |
| Levels                         | True           |
| <b>Models</b>                  | <b>True</b>    |
| Levels in a Model              | True           |
| <b>Named Groups</b>            | <b>True</b>    |
| <b>Attachments</b>             | <b>True</b>    |
| Rasters                        | <b>True</b>    |
| <b>Point Clouds</b>            | True           |
| <b>Flements</b>                | <b>True</b>    |
| <b>Dialog Properties</b>       |                |
| <b>Browse Layout</b>           | Tab            |
| Maximum Node Count             | 20000          |
| <b>DGN Indexing Properties</b> |                |
| <b>Indexing Service</b>        | <b>Stopped</b> |
|                                |                |
|                                | Cancel<br>OK   |

*Figure 8-12. Project Control settings.*

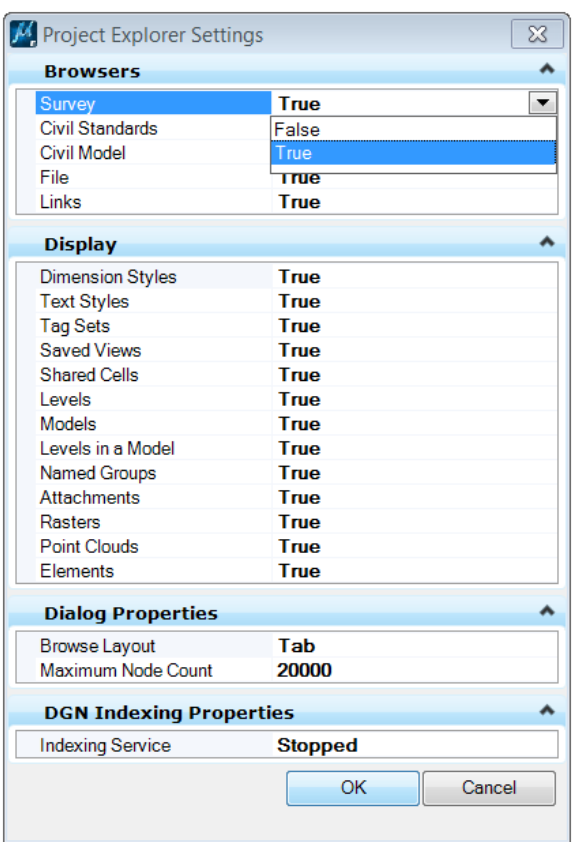

Select *True* for each setting and then click on the *OK* button.

*Figure 8-13. Edit settings.*

All of the *Project Explorer* tabs are now displayed.

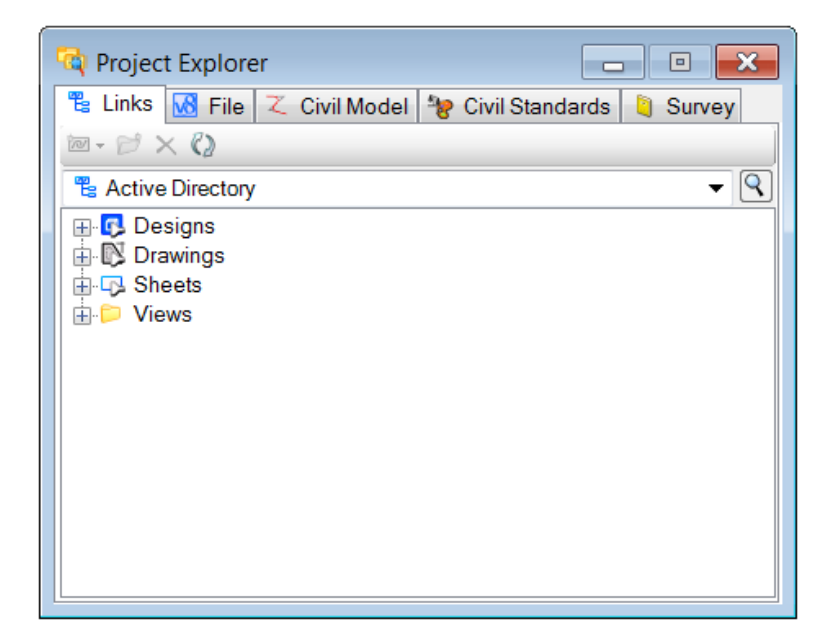

*Figure 8-14. Project Explorer tabs.*

# <span id="page-9-0"></span>**2. Survey Details**

Click on the *Show Details* icon under the *Survey Processing* tab. The *Survey Details* window may be docked into the MicroStation file or moved to a second monitor screen for a larger CADD viewing area.

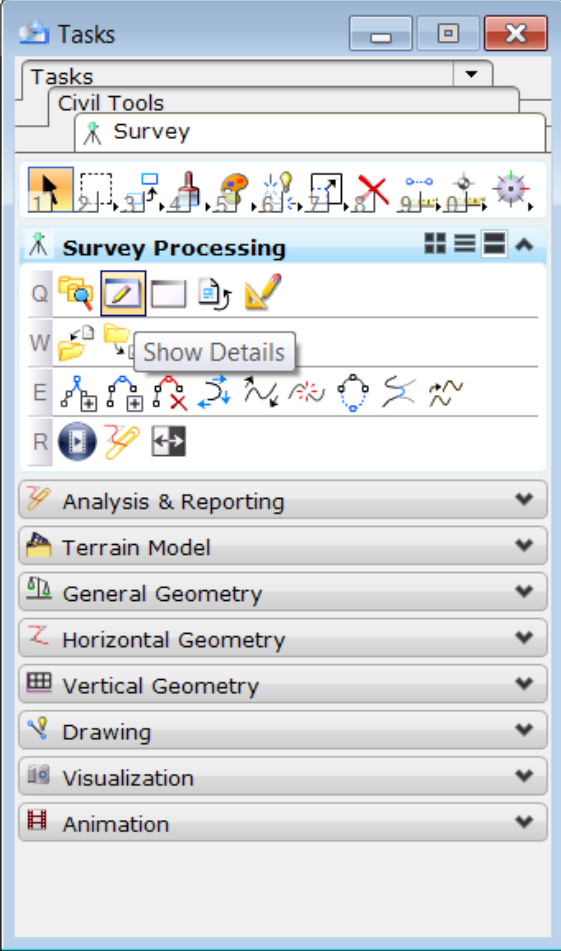

*Figure 8-15. Survey Details.*

# <span id="page-10-0"></span>**3. Project Settings**

The default survey settings may be reviewed in the *Civil Standards* tab. Under the *Libraries* section, click on the "+" symbol next to *Project Settings*, *PH\_Features.dgnlib*, and *Survey*. Right-click on *WY\_Settings* and select *Properties*.

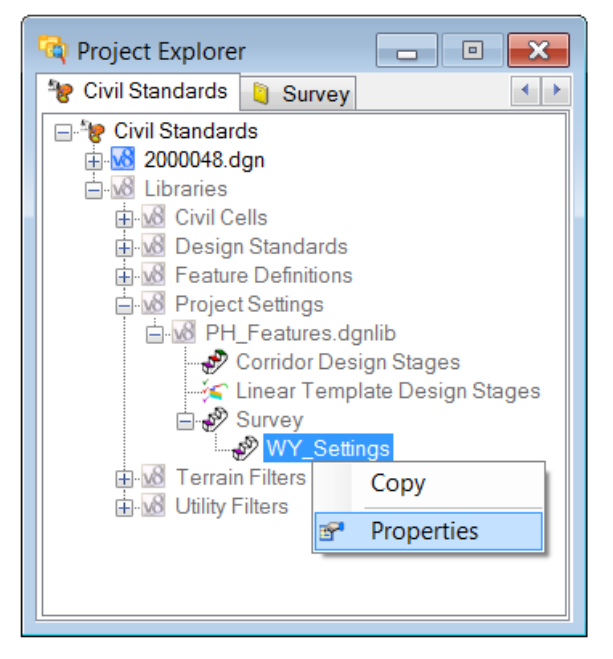

*Figure 8-16. WY Settings.*

The settings shown in Figure 8-17 are set by default. These settings may change with Geopak updates or changes in processing procedures.

| (i) Element Information                         |                                        |                                          | $\mathbf{x}$<br>▣<br>$\Box$             |
|-------------------------------------------------|----------------------------------------|------------------------------------------|-----------------------------------------|
| ⊟ <sup>99</sup> Selection<br><b>NY_Settings</b> |                                        |                                          |                                         |
| <b>General Settings</b>                         | $\boldsymbol{\mathsf{A}}$              | <b>Points</b>                            |                                         |
| Create Log File                                 | True                                   | Import Coordinate Records                | <b>As Control by Feature Definition</b> |
| Append Notes to Description                     | False                                  | <b>Control Point Features</b>            | PCPT AUXC TCP                           |
| <b>Use Annotation Scale</b>                     | <b>False</b>                           |                                          |                                         |
| <b>Use VBA Macros</b>                           | False                                  |                                          |                                         |
| <b>Vha Feature Macros</b>                       |                                        |                                          |                                         |
| <b>Validating Rules</b>                         | 7 22 3 850 1 Length exceeds 850        |                                          |                                         |
| <b>Linking Codes</b>                            | ^                                      | <b>Terrain Model</b>                     |                                         |
| <b>Link Codes</b>                               | 0 None 0 1 1 BL* 1 1 2 SC 2 0 3 P      | Create Terrain Model for All Field False |                                         |
| <b>Link Code Position</b>                       | <b>Before Point Feature Definition</b> | Name                                     | <b>AllFieldbooks</b>                    |
| Linear Feature Linking Method                   | <b>By Field Code</b>                   | <b>Feature Definition</b>                | <b>Existing_Triangles</b>               |
| Linear Feature Linking                          | <b>By Linking Codes</b>                | Edge Method                              | <b>Max Triangle Length</b>              |
| <b>Feature Exclusions</b>                       |                                        | Length                                   | 150                                     |
| Data File Parsing                               | v                                      | Elements Symbology                       | $\bullet$                               |
| <b>Adjustment Defaults</b>                      | ₩                                      |                                          |                                         |

*Figure 8-17. WY Settings defaults.*

# <span id="page-11-1"></span><span id="page-11-0"></span>**C. Measurement files**

#### **1. Create Field Book**

Select the *Survey* tab in the *Project Explorer* window, click on the "plus" sign (+) next to *Geopak Working* (red circle), right-click on *Field Books,* and select *New*.

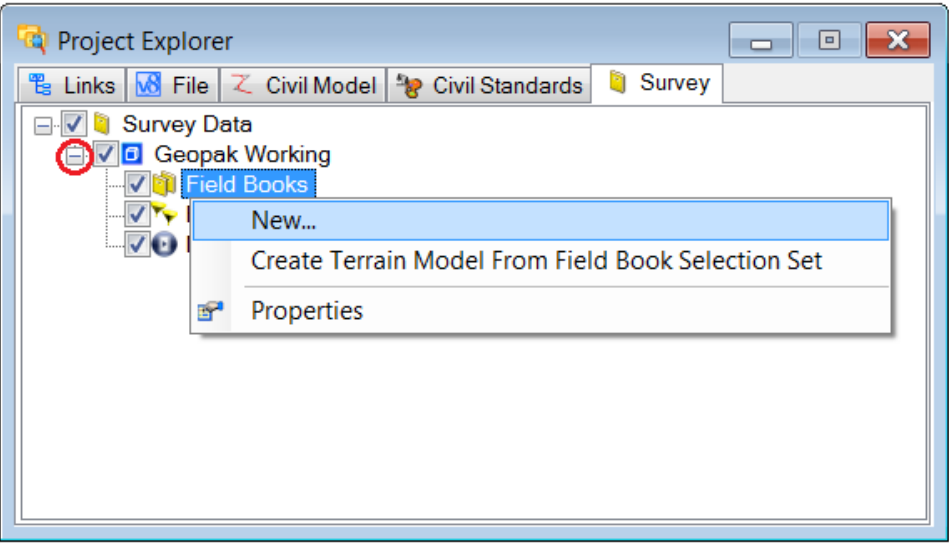

*Figure 8-18. New field book.*

Geopak will create the folder *Field Book 1*. To change the name, highlight the field book, right-click and select *Properties*.

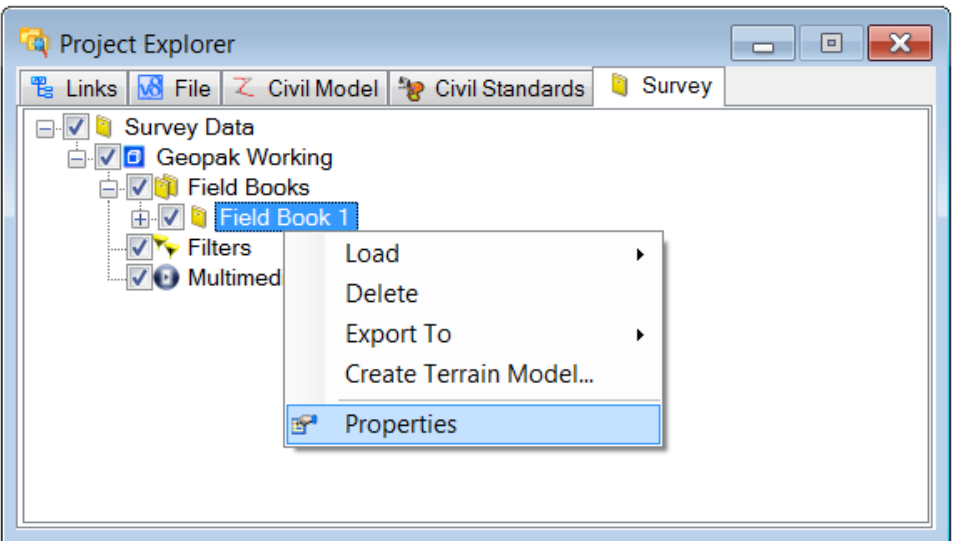

*Figure 8-19. Edit field book.*

Highlight the field book name as shown in Figure 8-20. A more descriptive name may now be entered. Click on the red "x" in the upper right corner when the field book has been renamed.

| <b><i>O</i></b> Element Information |                     | x<br>$\Box$<br>-- |
|-------------------------------------|---------------------|-------------------|
| <b>E</b> Selection<br>Field Book 1  |                     |                   |
|                                     |                     |                   |
|                                     |                     |                   |
|                                     |                     |                   |
| <b>Field Book</b>                   |                     | ^                 |
| Name                                | <b>Field Book 1</b> |                   |
| <b>Control Points</b>               | $\Omega$            |                   |
| Data Files                          | $\Omega$            |                   |
| <b>Linear Features</b>              | $\bf{0}$            |                   |
| <b>Point Features</b>               | $\bf{0}$            |                   |
| Setup Points                        | 0                   |                   |
| <b>Observation Points</b>           | $\Omega$            |                   |
|                                     |                     |                   |
|                                     |                     |                   |
|                                     |                     |                   |
|                                     |                     |                   |

*Figure 8-20. Rename field book.*

The field book has been renamed "Topography 1".

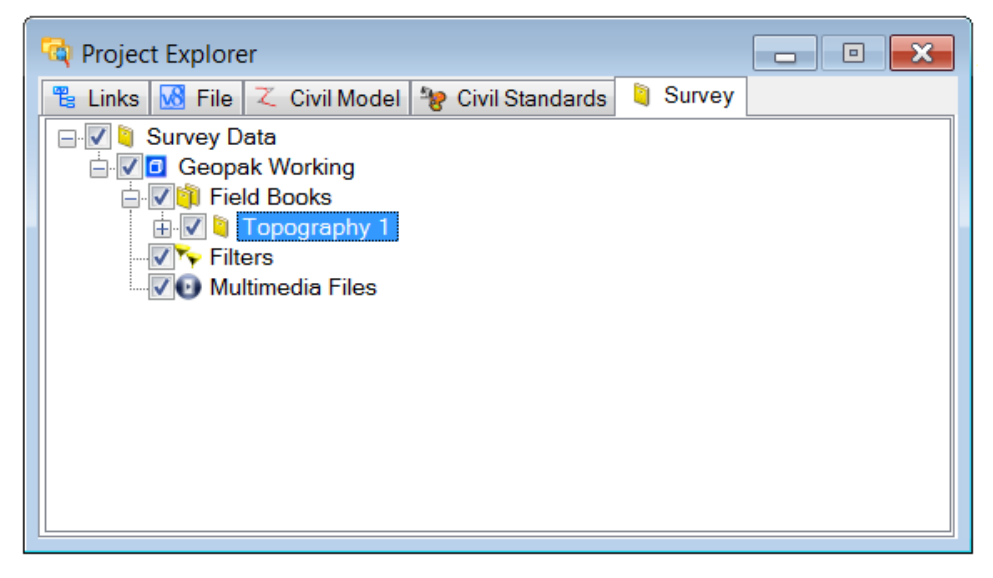

*Figure 8-21. New field book name.*

# <span id="page-13-0"></span>**2. Import Survey Data**

To import a survey file, right-click on the field book, select *Load*, and then *File* as shown in Figure 8-22.

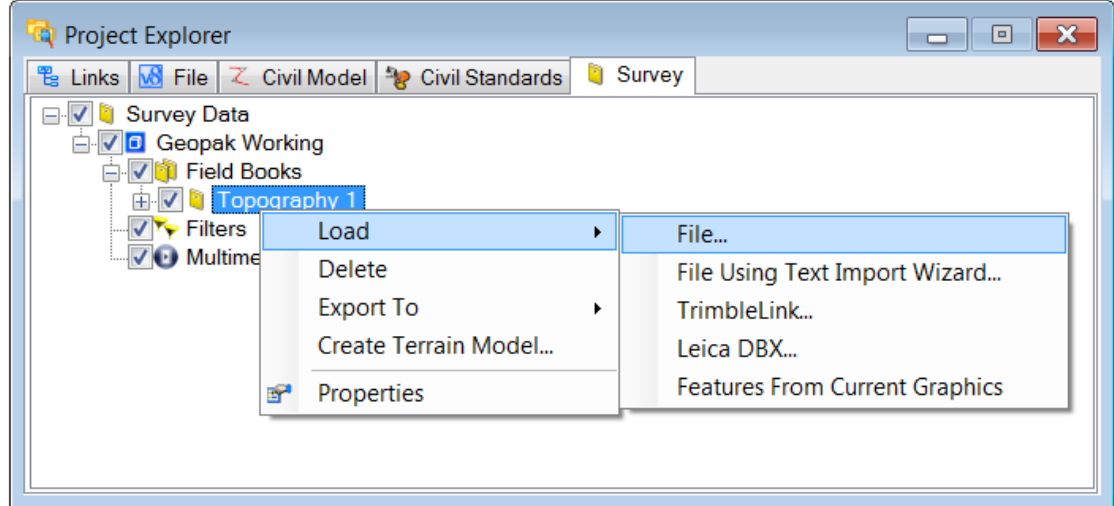

## *Figure 8-22. Load file.*

Use the *Select file* window to locate the project control file. When the coordinate file has been selected, click the *Open* button.

| Select file                                                                                                    |   |                                                                        |                    | $\mathbf{x}$ |
|----------------------------------------------------------------------------------------------------|---|------------------------------------------------------------------------|--------------------|--------------|
|                                                                                                    |   | « 2000048 ▶ Ph ▶ Surveyed ▶ _raw ▶ edit ▶<br>$\mathbf{v}$ $\mathbf{t}$ | Search edit        | م            |
| Organize v<br>New folder                                                                                                    |   |                                                                        | 睚                  | 0            |
| <b>▲ Surveyed</b>                                                                                                    | ۰ | y<br>Name                                                              | Date modified      | Type         |
| $\Box$ _control                                                                                                    |   | 2000048 Topography 1.dc<br>Ø                                           | 12/28/2015 3:16 PM | DC File      |
| $\blacksquare$ $\blacksquare$ $\blacksquare$ $\blacksquare$ $\blacksquare$ $\blacksquare$ $\blacksquare$ $\blacksquare$ $\blacksquare$ $\blacksquare$<br>$\mathbb{L}$ ctl | Ξ | 2000048 Topography 2.dc<br>Ø                                           | 12/28/2015 2:26 PM | DC File      |
| $\Box$ edit                                                                                                    |   | 2000048 Topography 3.cor<br>Ø.                                         | 10/12/2012 12:13   | <b>CORFI</b> |
| $\triangleright$ $\blacksquare$ raw                                                                                                    |   | 2000048 Utilities.cor<br>Ŵ                                             | 7/8/2013 4:00 PM   | <b>CORFI</b> |
| $\blacksquare$ A1_e                                                                                                    |   |                                                                        |                    |              |
| $\mathbb{L}$ A1_s                                                                                                    |   |                                                                        |                    |              |
| $\blacksquare$ A2_e                                                                                                    |   |                                                                        |                    |              |
| $\mathsf{A2}$ <sub>s</sub>                                                                                                    |   |                                                                        |                    |              |
| $\blacksquare$ A3_e                                                                                                    |   |                                                                        |                    |              |
| $\mathbf{A}$ $\mathbf{A}$ $\mathbf{A}$                                                                                                    | ▼ | HH.<br>∢                                                               |                    |              |
|                                                                                                    |   | File name: 2000048 Topography 1.dc<br>▼                                | All Files (*.*)    |              |
|                                                                                                    |   |                                                                        | Cancel<br>Open     | al.          |

*Figure 8-23. Select survey file.*

After the survey file has been imported, the points, lines, and shapes from the collected survey data will be plotted. Backsight measurements and individual observations from the instrument will also be plotted as lines.

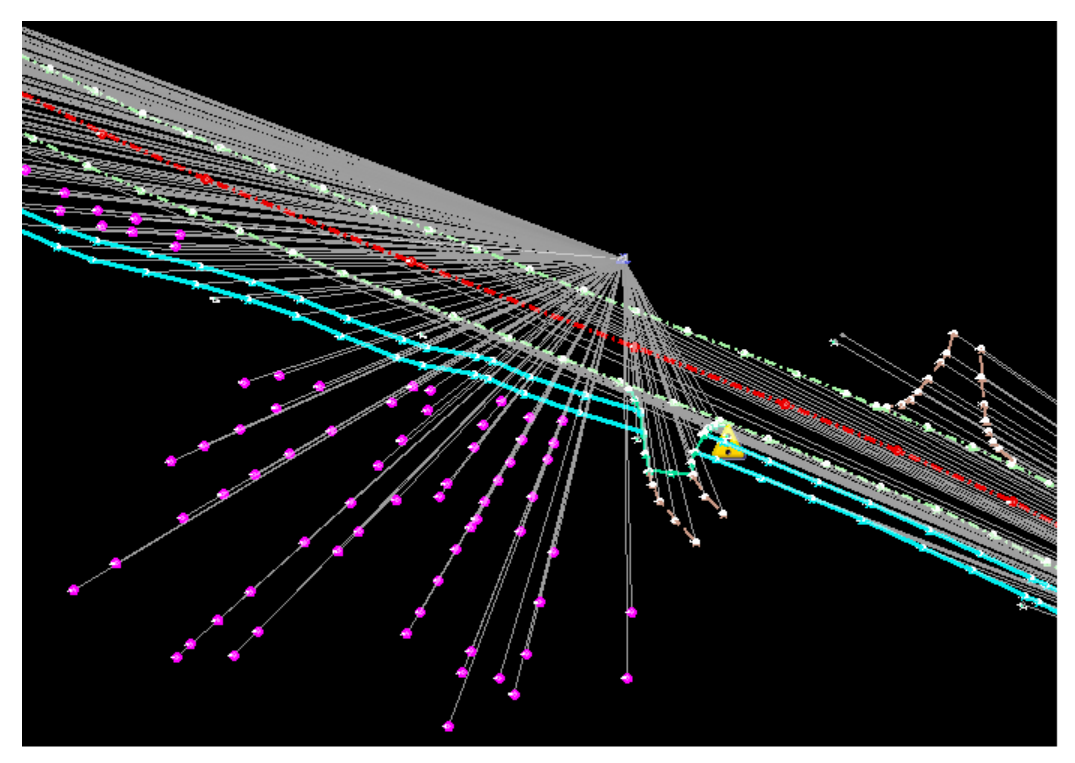

*Figure 8-24. Setting point range.*

The setup and observation lines may be turned off by removing the check marks in the boxes next to *All Setups* and *All Observations* (red oval).

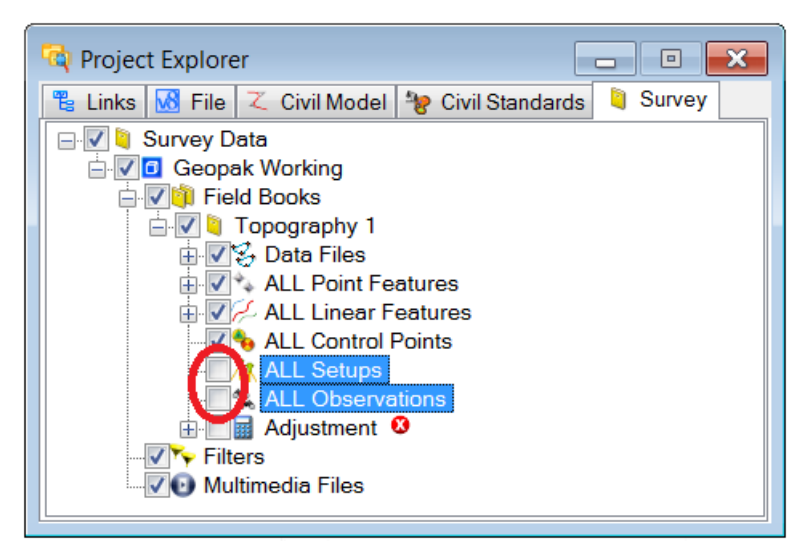

*Figure 8-25. Remove observations.*

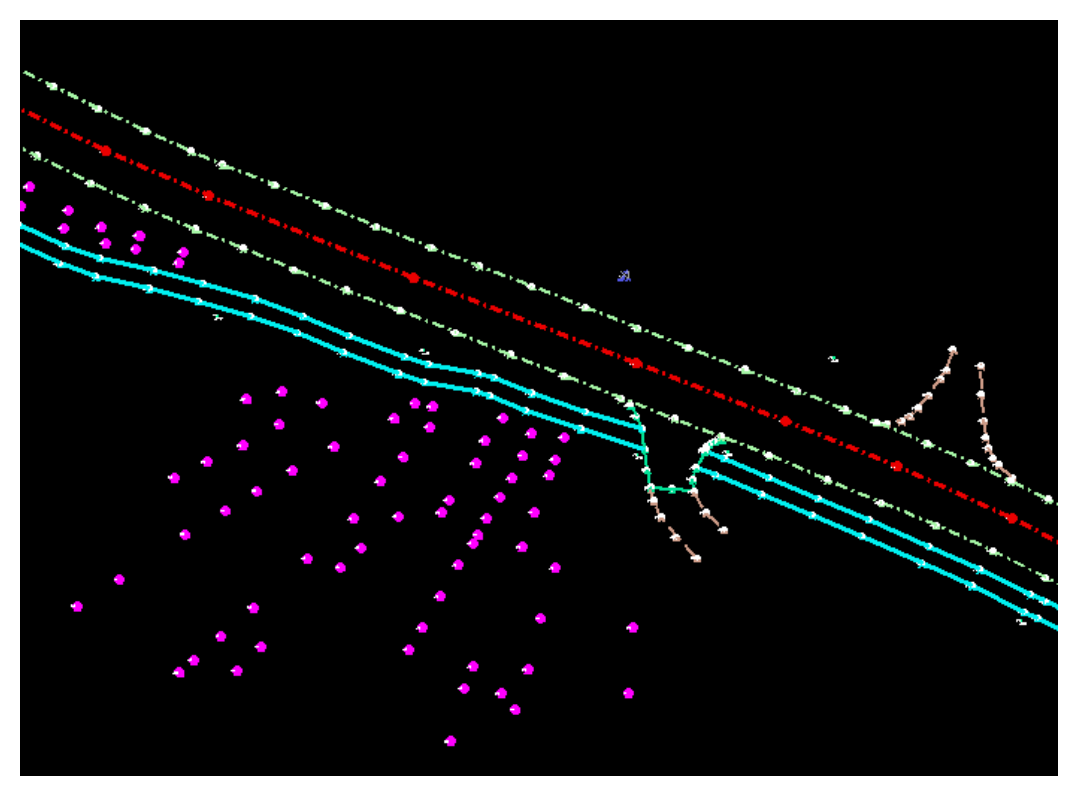

The survey can now be viewed without the setup and observation lines.

*Figure 8-26. Field book points.*

# <span id="page-15-0"></span>**3. Adjust Survey Data**

At this point, the survey measurements have been adjusted for the prism offset and the temperature and pressure PPM constant. After the survey file has been loaded, click on the "+" sign next to *Adjustment* and *Error Ellipse*, then click in the box to place a check mark " $\checkmark$ " (red oval). Right-click on *Adjustment* and select *Turn On*.

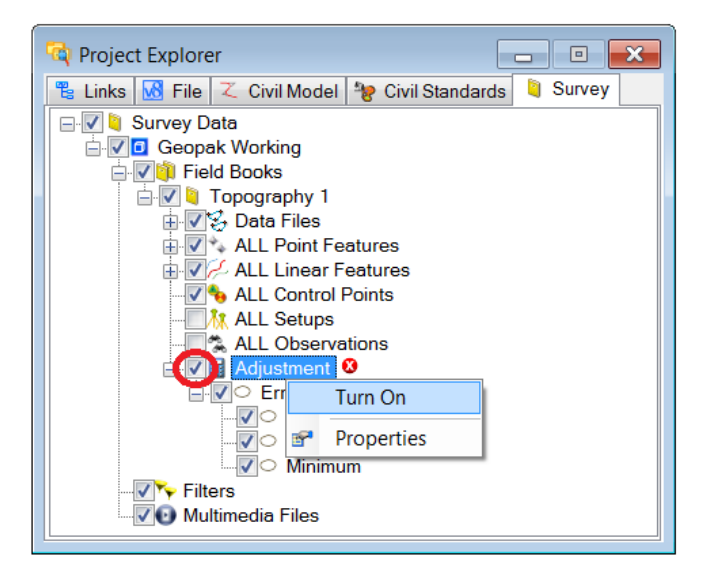

*Figure 8-27. Least squares adjustment.*

Prior to the least squares adjustment, a red circle with an "x" is displayed to the left of *Adjustment*. After the adjustment has been completed, a green circle with a "check mark" will be displayed.

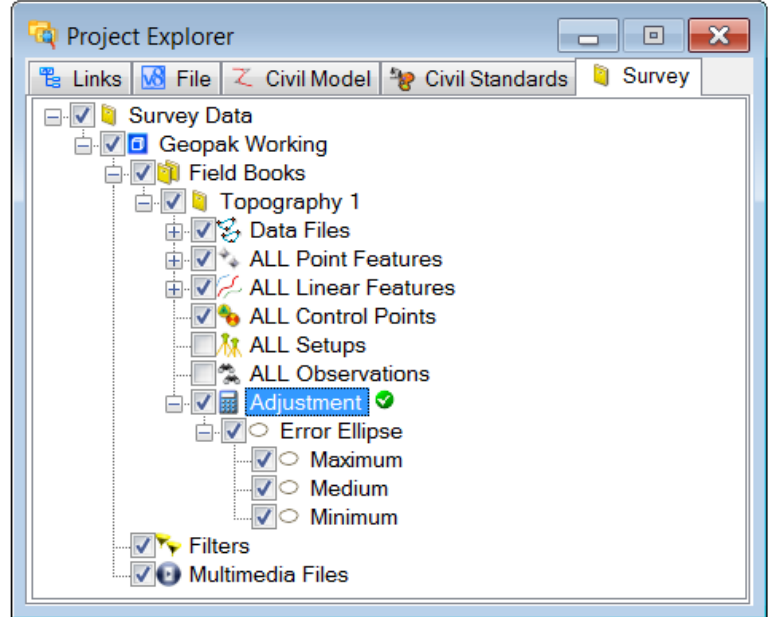

*Figure 8-28. Adjustment completed.*

Right-click on *Adjustment*, select *Adjustment Results*, then *Complete*.

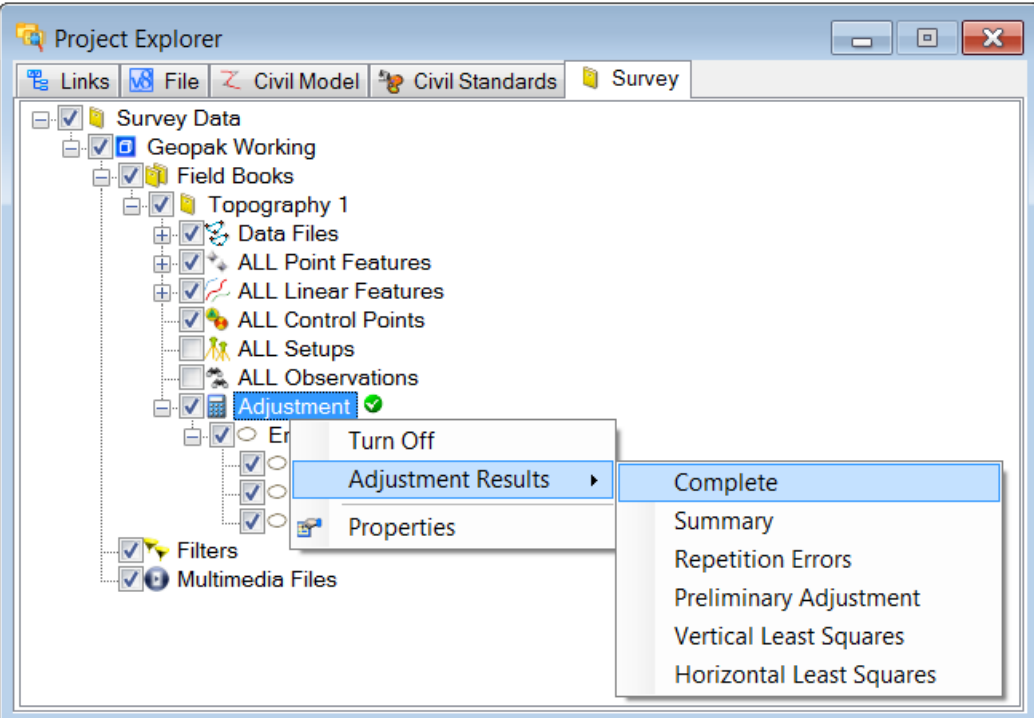

*Figure 8-29. View results.*

#### <span id="page-17-0"></span>**a. Adjustment Results**

The *Least Squares Complete Report* provides a statistical analysis of the adjustment for measurements between known points. The error analysis of the misclosures (or residuals) for azimuth, angle, and distance measurements should be reviewed to determine if the processed data is within acceptable limits. It may be necessary to edit or omit survey data in an effort to correct measurements with large misclosures.

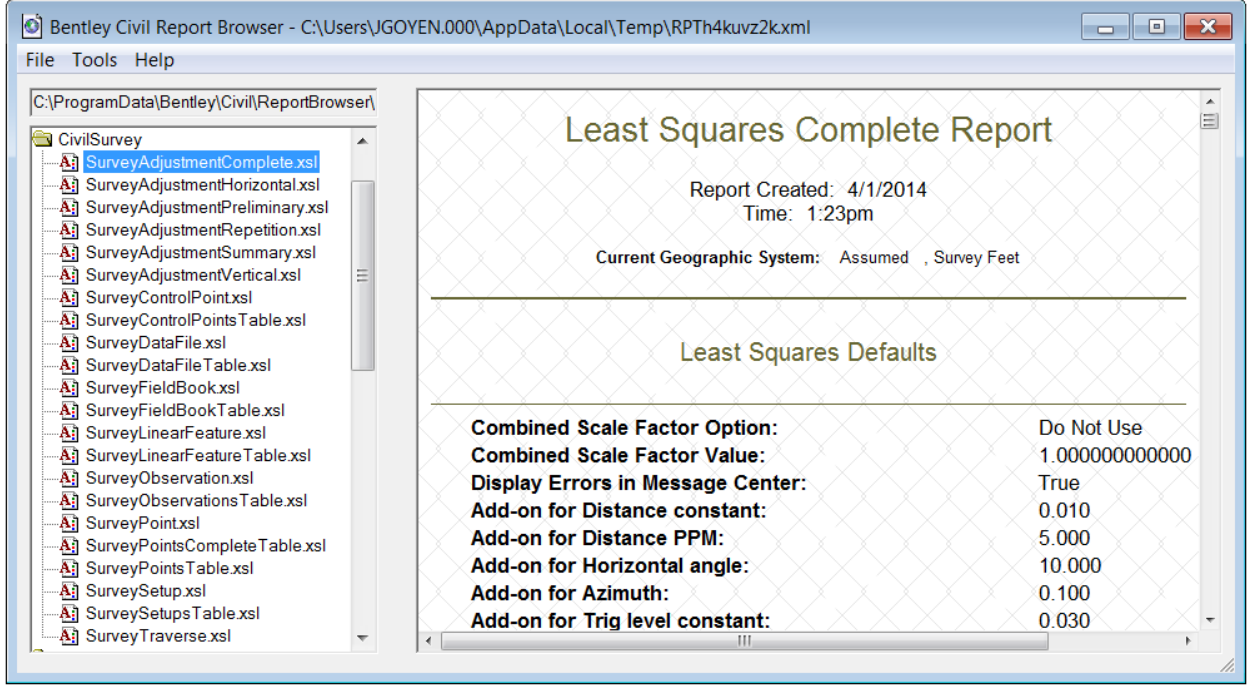

*Figure 8-30. Complete adjustment report.*

#### <span id="page-18-0"></span>**b. Warning Messages**

All warning messages (yellow triangle with a black exclamation mark) should be reviewed for potential survey errors. The error display in Figure 8-31 is an indication that the observation distance is greater than the allowable 850 ft. This will occur when the instrument and backsight are set on project control monuments which may be placed up to 1000 feet apart. However, the maximum distance for individual collection measurements should not exceed 850 feet.

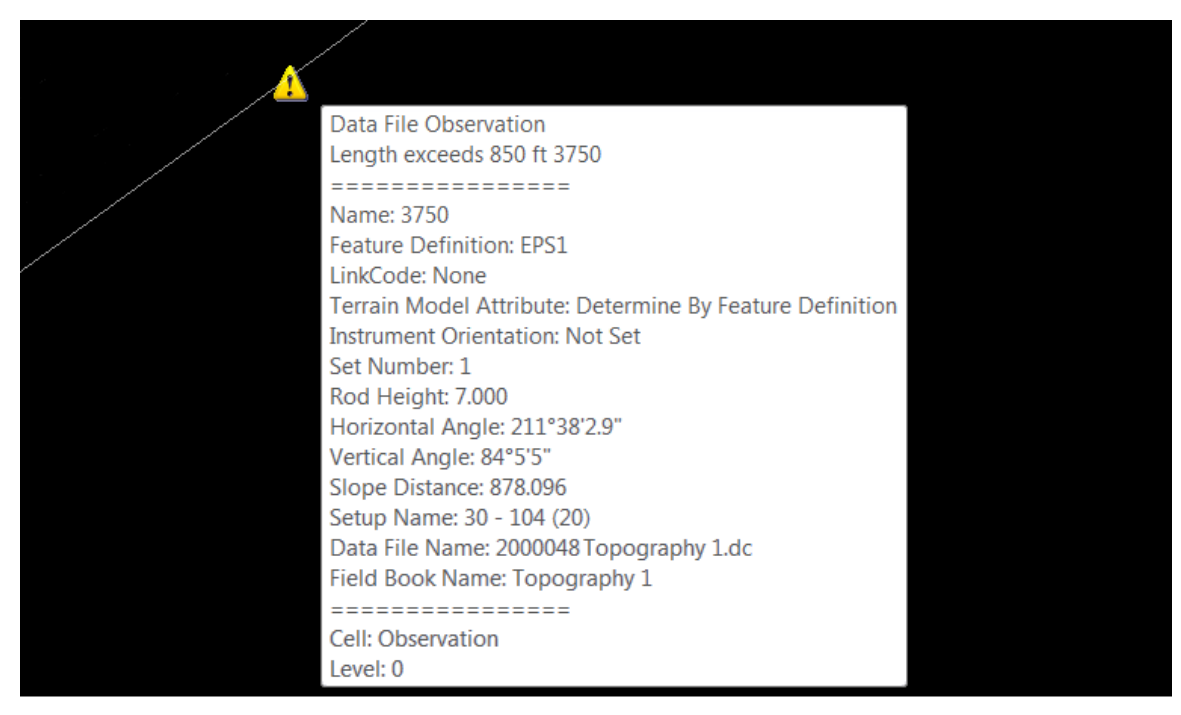

*Figure 8-31. Error display.*

Additional surveys will need to be imported and adjusted in separate field books. Create a new field book as illustrated in Figure 8-18. By processing survey files in separate field books, the surveyor does not have to keep track of previously used point numbers for each subsequent survey. All surveys may begin with the same point number (e.g. 1000).

## <span id="page-18-1"></span>**D. Coordinate Files**

Coordinate files contain specific point information that has already been processed by other software programs. Because coordinate files are accompanied by a signed and sealed cover letter, P&S cannot edit any data within these files. If processing errors are encountered, the PE/PLS submitting the survey will be notified. It is the responsibility of the PE/PLS to correct the errors and resubmit the survey to P&S with a revised signed and sealed cover letter.

Table 8-1 is an example of a coordinate file. All of the columns are separated by a "grave" symbol ( $\hat{ }$ ). The columns from left to right represent: point number, north coordinate, east coordinate, elevation, feature code with an "at" symbol (@), and attribute response(s). See Chapter 4 in this Manual for more information on feature codes and their attributes.

1000`563335.4039`678980.9867`4711.7821`FLP@ 1001`563335.8592`678980.9119`4712.5288`BL\*CULS@ CMP 18" 1002`563375.9554`678969.6295`4712.1113`EL\*CULS@ 1003`563376.2593`678969.5668`4711.2118`FLP@ 1004`563376.0093`678938.0726`4712.7636`TBX@ Century Link 1005`563375.8330`678937.9239`4712.6955`BL\*UTEL1@ Century Link 1006`563367.3610`678930.9891`4711.8723`UTEL1@ 1007`563331.3443`678761.1151`4711.7946`UTEL1@ 1008`563312.2842`678684.9153`4713.7017`UTEL1@ 1009`563289.1477`678595.8805`4721.0141`UTEL1@ 1010`563268.6086`678514.3511`4727.8214`UTEL1@ 1011`563244.1558`678424.0831`4734.6940`EL\*UTEL1@ 1012`563295.6420`678855.1280`4712.5819`FLP@ 1013`563295.8075`678855.0706`4713.9592`BL\*CULS@ RCP 18" 1014`563330.3412`678844.8657`4713.5492`EL\*CULS@ 1015`563330.6646`678844.5701`4712.5826`FLP@ 1016`563375.9445`678938.1829`4712.7482`BL\*UTEL2@ Century Link 1017`563372.7576`678943.5732`4711.8864`UTEL2@ 1018`563383.8684`679001.3788`4712.3676`UTEL2@ 1019`563405.1268`679078.3285`4713.0624`UTEL2@ 1020`563446.8010`679185.6841`4712.2597`UTEL2@ 1021`563468.7447`679235.3597`4711.3295`UTEL2@ 1022`563510.5503`679304.7831`4709.4901`EL\*UTEL2@ 1023`563510.7393`679305.3360`4709.5229`BL\*UTEL3@ Century Link 1024`563510.5825`679304.9455`4709.5344`TBX@ Century Link 1025`563544.2665`679354.0814`4709.3586`UTEL3@ 1026`563575.6033`679396.9939`4708.8222`UTEL3@ 1027`563637.0938`679482.3522`4709.2658`UTEL3@ 1028`563732.0131`679608.7647`4708.3812`UTEL3@ 1029`563803.6566`679662.4698`4706.9611`EL\*UTEL3@ 1030`563736.0247`679692.4220`4708.1729`BL\*UPOW1@ Wheatland REA 1031`563653.1729`679615.7283`4709.3681`UPOW1@ 1032`563527.0278`679447.3153`4710.8657`UPOW1@ 1033`563470.6626`679367.2481`4710.8200`UPOW1@ 1034`563407.7908`679279.8930`4711.3330`UPOW1@ 1035`563422.9674`679247.0834`4711.7325`BL\*CULS@ CMP 18" 1036`563422.6597`679247.4313`4710.2719`FLP@ 1037`563365.4050`679148.5833`4711.8455`EL\*UPOW1@ 1038`563364.4090`679147.5328`4711.6770`BL\*OPOW1@ Wheatland REA 2 1039`563364.3926`679147.5320`4711.6452`PP@ Wheatland REA 1040`563377.6377`679171.4362`4711.8472`DGA@ 1041`563464.1556`679217.9305`4711.1648`EL\*CULS@ 1042`563464.7128`679217.6518`4710.1620`FLP@ 1043`563317.1166`679052.9017`4712.7466`PP@ Wheatland REA 1044`563317.1110`679052.8992`4712.7517`OPOW1@ 1045`563300.7647`679025.7888`4713.0840`DGA@ 1046`563483.6742`679035.6667`4711.7899`DGA@ 1047`563453.0686`679038.7415`4712.8791`PP@ Wheatland REA 1048`563453.1111`679038.7705`4712.8830`EL\*OPOW1@

*Table 8-1. Coordinate file example.*

# <span id="page-20-0"></span>**1. Create Field Book**

Create a new field book with a right-click on *Field Books* in the *Survey* tab and select *New* (see Figure 8-18). To change the field book name, highlight the field book, right-click and select *Properties* (see Figure 8-19).

# <span id="page-20-1"></span>**2. Import Survey Data**

Import the coordinate file with a right-click on the renamed field book, select *Load*, and then *File Using Text Import Wizard*.

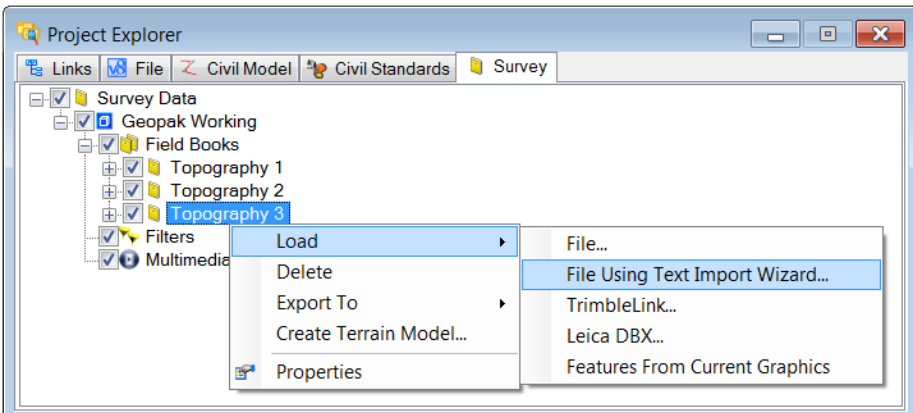

# *Figure 8-32. Load file.*

Use the *Select file* window to locate the project control file. When the file has been selected, click the *Open* button.

| <b>Ra</b> Select file                                                                                                    |   | « 2000048 > Ph > Surveyed > _raw > edit >                       | $-166$ | Search edit                       | $\mathbf{x}$<br>م |
|----------------------------------------------------------------------------------------------------|---|-----------------------------------------------------------------|--------|-----------------------------------|-------------------|
| Organize $\blacktriangleright$<br>New folder                                                                                                    |   |                                                                 |        | ■ ★                               | ❷                 |
| <b>▲ Surveyed</b>                                                                                                    | ≛ | y<br>Name                                                       |        | Date modified                     | <b>Type</b>       |
| $\Box$ control                                                                                                    |   | 2000048 Topography 1.dc<br>Ø                                    |        | 12/28/2015 3:16 PM                | DC File           |
| $\blacksquare$ $\blacksquare$ $\blacksquare$ $\blacksquare$ $\blacksquare$ $\blacksquare$ $\blacksquare$ $\blacksquare$ $\blacksquare$ $\blacksquare$<br>$\mathsf{L}$ ctl | Ξ | Ø<br>2000048 Topography 2.dc                                    |        | 12/28/2015 2:26 PM                | DC File           |
| $\mathbf{L}$ edit                                                                                                    |   | 四<br>2000048 Topography 3.cor                                   |        | 10/12/2012 12:13                  | <b>COR File</b>   |
| $\triangleright$ $\blacksquare$ raw                                                                                                    |   | 2000048 Utilities.cor<br>U.                                     |        | 7/8/2013 4:00 PM                  | <b>COR File</b>   |
| $\blacksquare$ A1_e                                                                                                    |   |                                                                 |        |                                   |                   |
| $\mathbb{L}$ A1 s                                                                                                    |   |                                                                 |        |                                   |                   |
| $\blacksquare$ A2_e                                                                                                    |   |                                                                 |        |                                   |                   |
| $\mathbb{L}$ A2_s                                                                                                    |   |                                                                 |        |                                   |                   |
| $\mathbb{L}$ A <sub>3</sub> $\mathbb{L}$ e                                                                                                    |   |                                                                 |        |                                   |                   |
| $\mathbf{A}$ A3_s                                                                                                    |   | HH.                                                             |        |                                   |                   |
|                                                                                                    |   | File name: 2000048 Topography 3.cor<br>$\overline{\phantom{a}}$ |        | All Files (*.*)<br>Cancel<br>Open | A                 |

*Figure 8-33. Coordinate file.*

The *Text Import Wizard* window will be displayed with the coordinate file. Click on the *Open* button to use an existing text import wizard with the appropriate format settings.

| ■ Text Import Wizard    |                       |                                                                                                    |                  |                     | $\begin{array}{c c c c c c} \hline \multicolumn{1}{c }{\mathbf{C}} & \multicolumn{1}{c }{\mathbf{X}} \end{array}$ |  |
|-------------------------|-----------------------|----------------------------------------------------------------------------------------------------|------------------|---------------------|----------------------------------------------------------------------------------------------------|--|
| ●<br>☎<br>Finish Cancel | Θ<br>Back Next        | u<br>ы<br>Open Save Save As Open Text                                                                                                    | e)               |                     |                                                                                                    |  |
| Define text file type.  |                       | Open existing tiw file                                                                                                    |                  |                     |                                                                                                    |  |
| تلم<br>Projections      | Record Format Uniform |                                                                                                    |                  | Data Type Delimited | - Start Row 1                                                                                                    |  |
| 1004<br>100             |                       | 1000 1419864.18 2404140.95 6997.43 GRD@<br>1001 1419870.74 2404129.25 6999.64 GRD@<br>1002 1419872.71 2404135.95 6999.86 GRD@<br>1003 1419883.84 2404142.08 7005.78 GRD@<br>1419888.3412404141.7317008.131GRD@`<br>1005 1419898.24 2404137.87 7<br>1006 1419912.11 2404127.27 7018.79 GRD@<br>1419928.15`2404117.98`7025.11`GRD@<br>1008 1419938.42 2404105.97 7029.83 GRD@<br>1009 1419955.09 2404091.36 7036.80 GRD@<br>1010 1419968.59 2404074.06 7040.67 GRD@<br>1011 1419956.16 2404058.72 7035.95 GRD@<br>1012 1419951.25 2404067.18 7034.13 GRD@<br>1013 1419942.25 2404045.19 7031.21 GRD@<br>1014 1419954.91 2404035.05 7036.67 GRD@<br>1015 \ 1419937, 86 \ 2404026, 94 \ 7030, 31 \ GRD@ | $2.56$ GRD<br>01 |                     |                                                                                                    |  |

*Figure 8-34. Text import wizard.*

Select the *P&S Coordinate File.tiw* with the *Select text import wizard file* window. When the coordinate file has been selected, click the *Open* button. The path to the text import wizard format files is: "O:\Standards\data\Open\PH".

| <b>E</b> Select text import wizard file                          |   |                                         |              |                    | $\mathbf{x}$   |
|------------------------------------------------------------------|---|-----------------------------------------|--------------|--------------------|----------------|
|                                                                  |   | « Standards > data > Open > PH<br>▼     | $\leftarrow$ | Search PH          | م              |
| Organize $\blacktriangleright$<br>New folder                     |   |                                         |              | 睚                  |                |
| Computer                                                         | ▴ | ≖<br>Name                               |              | Date modified      | <b>Type</b>    |
| <b>At</b> Local Disk (C:)<br>DVD RW Drive (D:)                   |   | P&S Coordinate File.tiw                 |              | 7/30/2013 10:29 A  | <b>TIW Fil</b> |
| Sections (G:)                                                    |   | P&S Project Control File.tiw            |              | 12/1/2015 1:56 PM  | <b>TIW Fil</b> |
| $\rightarrow$ WYO_MAPS (J:)                                      |   | <b>WYDOT_Cor.tiw</b>                    |              | 7/16/2013 12:47 PM | <b>TIW Fil</b> |
| Projects (K:)                                                    |   | <b>WYDOT_Ctl.tiw</b>                    |              | 7/16/2013 11:46 A  | <b>TIW Fil</b> |
| Pepartments (L.)                                                 |   |                                         |              |                    |                |
| CD Drive (M:) U3 Sy                                              |   |                                         |              |                    |                |
| Removable Disk (N:                                               |   |                                         |              |                    |                |
| WydotV8 (O:)                                                     |   |                                         |              |                    |                |
| Projects2 (P.)                                                   |   |                                         |              |                    |                |
| $\blacktriangleright$ Photogrammetry (\' $\blacktriangleright$ 4 |   | <b>ILL</b>                              |              |                    |                |
|                                                                  |   | File name: P&S Coordinate File.tiw<br>▼ |              | TIW file (*.tiw)   |                |
|                                                                  |   |                                         |              | Open<br>Cancel     |                |

*Figure 8-35. Text import wizard file.*

The *Text Import Wizard* is formatted to begin reading the coordinate file. Click on the *Next* button.

| ■ Text Import Wizard                                                                                                    | $\mathbf{x}$<br>ا کار دی |
|----------------------------------------------------------------------------------------------------|--------------------------|
| తి<br>$\triangleright$<br>●<br>◎<br>G<br>Θ<br>ы<br>u<br>Open Save Save As   Open Text<br>  Back  <br>Next<br>Finish Cancel |                          |
| Define text file type.<br><b>Next</b>                                                                                      |                          |
| تے<br><b>Record Format Uniform</b><br>• Data Type Delimited<br>Projections                                                 | - Start Row 1            |
| 1000 1419864.18 2404140.95 6997.43 GRDG                                                                                    |                          |
| 1001 1419870.74 2404129.25 6999.64 GRD@                                                                                    |                          |
| 1002 1419872.71 2404135.95 6999.86 GRD@                                                                                    |                          |
| 1003 1419883.84 2404142.08 7005.78 GRD@                                                                                    |                          |
| 1004 1419888.34 2404141.73 7008.13 GRD@                                                                                    | Ξ                        |
| 1005 1419898.24 2404137.87 7012.56 GRD@                                                                                    |                          |
| 1006 1419912.11 2404127.27 7018.79 GRD@                                                                                    |                          |
| 1419928.15`2404117.98`7025.11`GRD@                                                                                         |                          |
| 1008`1419938.42`2404105.97`7029.83`GRD@                                                                                    |                          |
| 09 1419955.09 2404091.36 7036.80 GRD@                                                                                      |                          |
| 0 1419968.59 2404074.06 7040.67 GRD@                                                                                       |                          |
| 1419956.16 2404058.72 7035.95 GRD@                                                                                         |                          |
| 1012 1419951.25 2404067.18 7034.13 GRD@                                                                                    |                          |
| 1419942.25`2404045.19`7031.21`GRD@<br>13`                                                                                  |                          |
| 1014 1419954.91 2404035.05 7036.67 GRDG                                                                                    |                          |
| 1015 1419937.86 2404026.94 7030.31 GRD@                                                                                    |                          |
|                                                                                                    |                          |

*Figure 8-36. Text import wizard.*

The column delimiter is set to *Other* with a check mark and a "grave" symbol (`) is placed in the field to the right. An "at" symbol (@) is set in the *Text Qualifier* field. Click on the *Next* button.

| <b>E</b> Text Import Wizard                                     |                                                |                       |                                                                                                |      |             |                         | - 0 X                    |
|-----------------------------------------------------------------|------------------------------------------------|-----------------------|------------------------------------------------------------------------------------------------|------|-------------|-------------------------|--------------------------|
| ●<br>ଊ<br>Finish Cancel                                         | Θ<br>Θ<br>Back<br>Next                         | $\triangleright$<br>ы | u<br>Open Save Save As Open Text                                                               | اللى |             |                         |                          |
| Define delimiters for records for Next                          |                                                |                       |                                                                                                |      |             |                         |                          |
| Filter:                                                         |                                                |                       |                                                                                                |      |             |                         |                          |
| <b>Delimiters</b><br>Tab<br>Space<br>$\sqrt{\phantom{a}}$ Other | Semicolon<br>Comma<br>Treat consecutive as one |                       | LineSettings<br><b>Text Qualifier</b><br><b>Start Line Column</b><br><b>Start Field Column</b> |      | @<br>1<br>1 | $\div$<br>$\Rightarrow$ |                          |
| 1000                                                            | 1419864.18                                     | 2404140.95            | 6997.43                                                                                        | GRD@ |             |                         | ∸                        |
| 1001                                                            | 1419870.74                                     | 2404129.25            | 6999.64                                                                                        | GRD@ |             |                         |                          |
| 1002                                                            | 1419872.71                                     | 2404135.95            | 6999.86                                                                                        | GRD@ |             |                         | Ξ                        |
| 1003                                                            | 1419883.84                                     | 2404142.08            | 7005.78                                                                                        | GRD@ |             |                         |                          |
| 1004                                                            | 1419888.34                                     | 2404141.73            | 7008.13                                                                                        | GRD@ |             |                         |                          |
| 1005                                                            | 1419898.24                                     | 2404137.87            | 7012.56                                                                                        | GRD@ |             |                         |                          |
| 1006                                                            | 1419912.11                                     | 2404127.27            | 7018.79                                                                                        | GRD@ |             |                         |                          |
| 1007                                                            | 1419928.15                                     | 2404117.98            | 7025.11                                                                                        | GRD@ |             |                         |                          |
| 1008                                                            | 1419938.42                                     | 2404105.97            | 7029.83                                                                                        | GRD@ |             |                         |                          |
| 1009                                                            | 1419955.09                                     | 2404091.36            | 7036.80                                                                                        | GRD@ |             |                         |                          |
| 1010                                                            | 1419968.59                                     | 2404074.06            | 7040.67                                                                                        | GRD@ |             |                         | $\overline{\phantom{a}}$ |

*Figure 8-37. Review Reports.*

The column headers are set as shown in Figure 8-38, click on the *Finish* button.

| <b>E</b> Text Import Wizard                                             |                           |                     |                                  |      |
|-------------------------------------------------------------------------|---------------------------|---------------------|----------------------------------|------|
| ◎<br>◕<br>Cancel<br>Finish  <br>Define column formats.<br><b>Finish</b> | $\odot$<br>Θ<br>Back Next | Ò<br>u              | u<br>Open Save Save As Open Text | తి   |
| Filter: 1<br><b>Point Name</b>                                          | <b>Northing</b>           | ÷<br><b>Easting</b> | <b>Elevation</b>                 | Code |
| 1000                                                                    | 1419864.18                | 2404140.95          | 6997.43                          | GRD@ |
| 1001                                                                    | 1419870.74                | 2404129.25          | 6999.64                          | GRD@ |
| 1002                                                                    | 1419872.71                | 2404135.95          | 6999.86                          | GRD@ |
| 1003                                                                    | 1419883.84                | 2404142.08          | 7005.78                          | GRD@ |
| 1004                                                                    | 1419888.34                | 2404141.73          | 7008.13                          | GRD@ |
| 1005                                                                    | 1419898.24                | 2404137.87          | 7012.56                          | GRD@ |
| 1006                                                                    | 1419912.11                | 2404127.27          | 7018.79                          | GRD@ |
| 1007                                                                    | 1419928.15                | 2404117.98          | 7025.11                          | GRD@ |
| 1008                                                                    | 1419938.42                | 2404105.97          | 7029.83                          | GRD@ |
| 1009                                                                    | 1419955.09                | 2404091.36          | 7036.80                          | GRD@ |
| 1010                                                                    | 1419968.59                | 2404074.06          | 7040.67                          | GRD@ |
| 1011                                                                    | 1419956.16                | 2404058.72          | 7035.95                          | GRD@ |
| 1012                                                                    | 1419951.25                | 2404067.18          | 7034.13                          | GRD@ |
| 1013                                                                    | 1419942.25                | 2404045.19          | 7031.21                          | GRD@ |
| 1014                                                                    | 1419954.91                | 2404035.05          | 7036.67                          | GRD@ |
| 1015                                                                    | 1419937.86                | 2404026.94          | 7030.31                          | GRD@ |
| 1016                                                                    | 1419923.49                | 2404044.49          | 7022.62                          | GRD@ |

*Figure 8-38. Column headers.*

A *Question* window will be displayed asking if a text import wizard import file should be saved. Click on the *No* button.

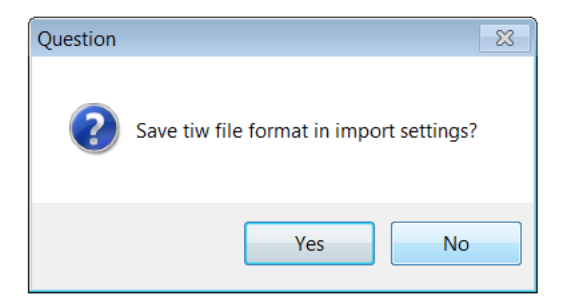

*Figure 8-39. Don't save tiw file.*

Because coordinate files are imported and mapped "as is", any further adjustments are not necessary. As with measurement surveys, additional coordinate files will be imported into separate field books.

# <span id="page-24-0"></span>**3. Mapped Survey Data**

Figure 8-40 is a display of a point feature. By hovering over a point, the *Point Feature* window will be displayed. Note the *Name* (point number) and the *Feature Definition* (red underlines).

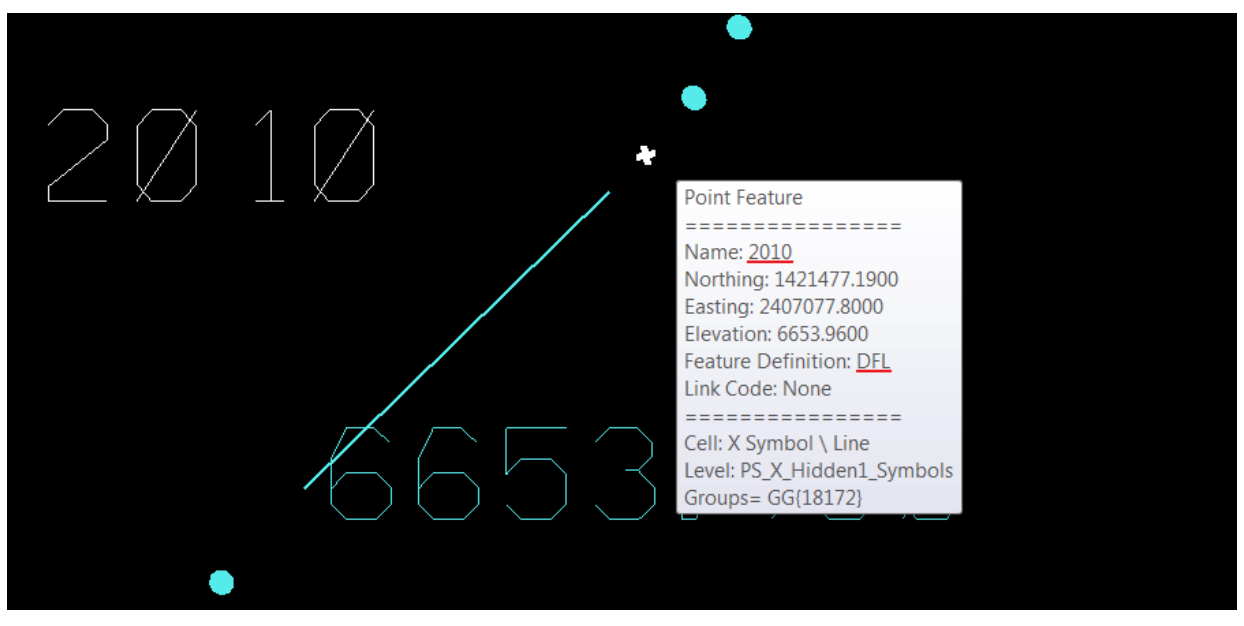

*Figure 8-40. Point feature.*

Figure 8-41 is a display of a linear feature. By hovering over a line or shape, the *Linear Feature* window will be displayed. Note the *Feature Definition* (red underline) and the *Data File Name* and *Field Book Name* (red box).

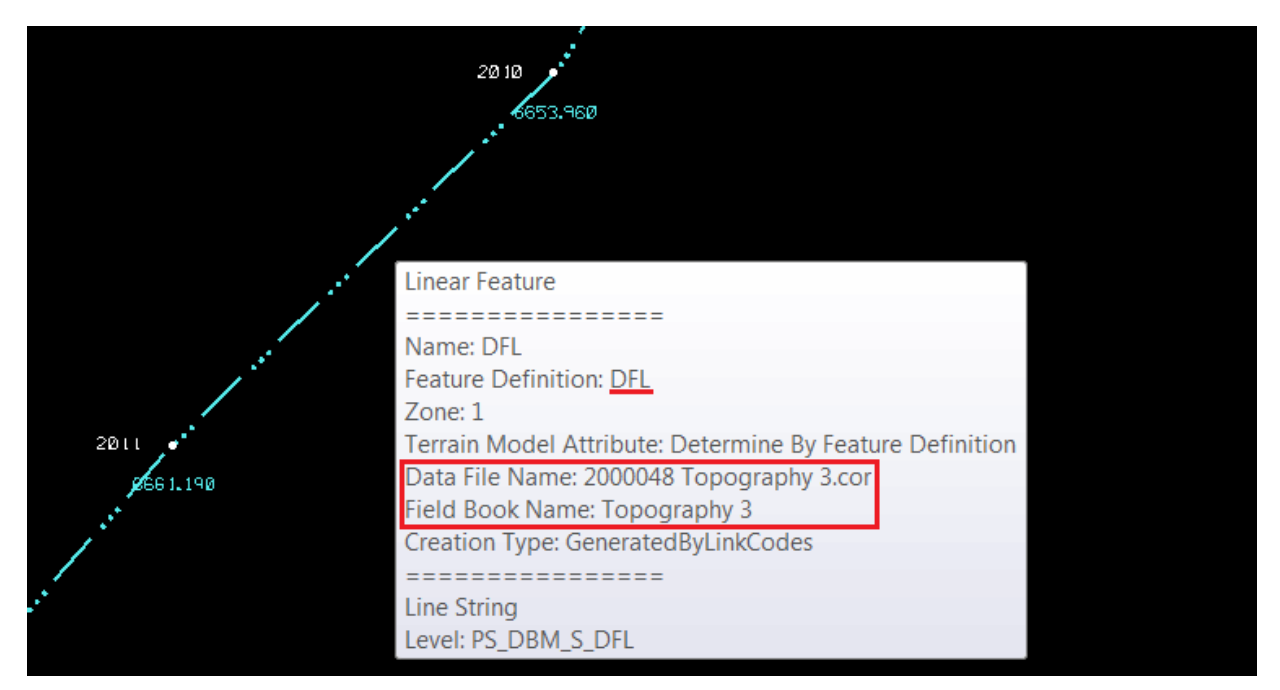

*Figure 8-41. Linear feature.*

Click on the *Fit View* icon.

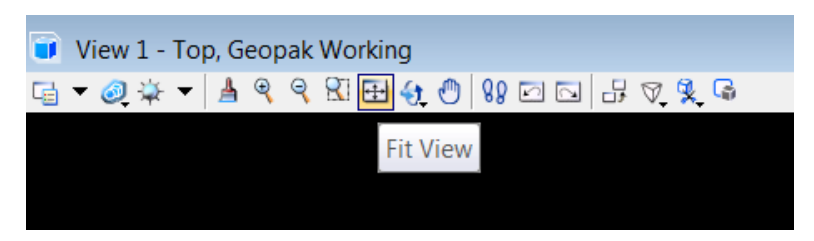

*Figure 8-42. Fit view.*

Figure 8-43 is a view of all the imported survey files.

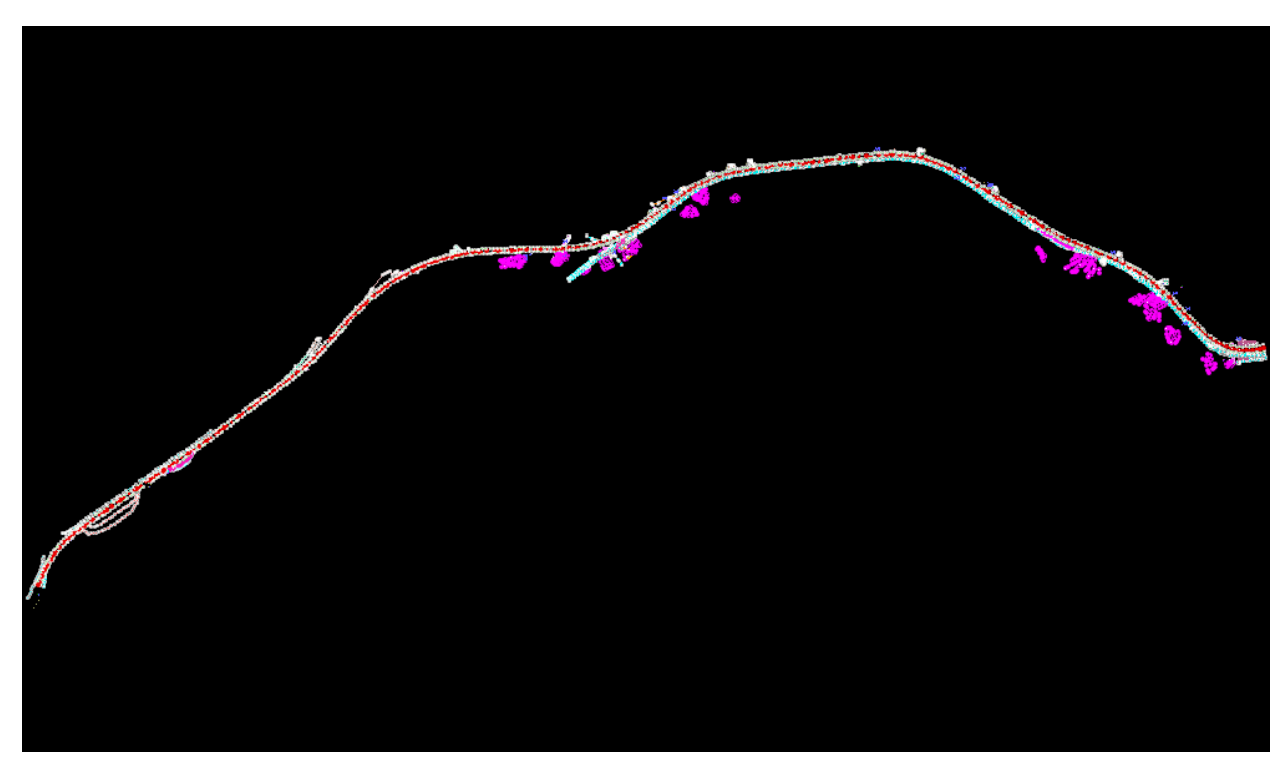

*Figure 8-43. Mapped surveys.*

#### <span id="page-26-0"></span>**E. Reviewing Mapped Data**

After the dataset has been visualized, carefully review the survey. Zoom in to view as much detail as needed. Look for points, lines, or shapes that appear to be missing or out of place. Inspect edge of sidewalk, top of curb, curb flow line, and edge of pavement lines especially at intersections where they are mapped around a curve. These features should be collected with enough point density to form parallel lines.

**Note**: The curve fit (CF) control code has been eliminated due to mapping errors. The placement of survey shots around curves should be of sufficient density to accurately define the curve.

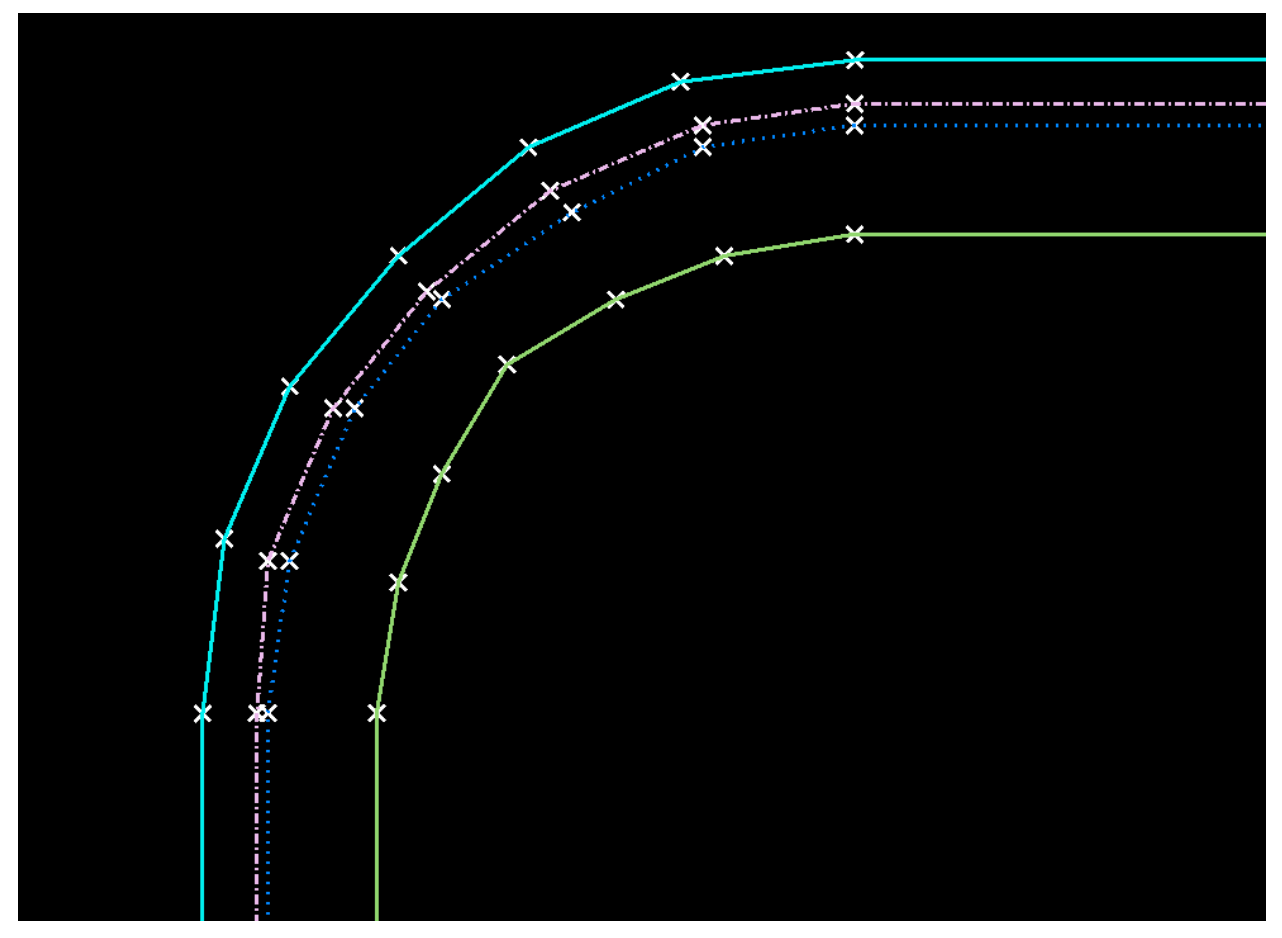

*Figure 8-44. Curve detail.*

Topographic data, especially natural and man-made drainage channels, must also be collected with enough point density to accurately represent the terrain. The drainage area shown in Figure 8-45, includes a drainage flow line, breaklines, and ground shots.

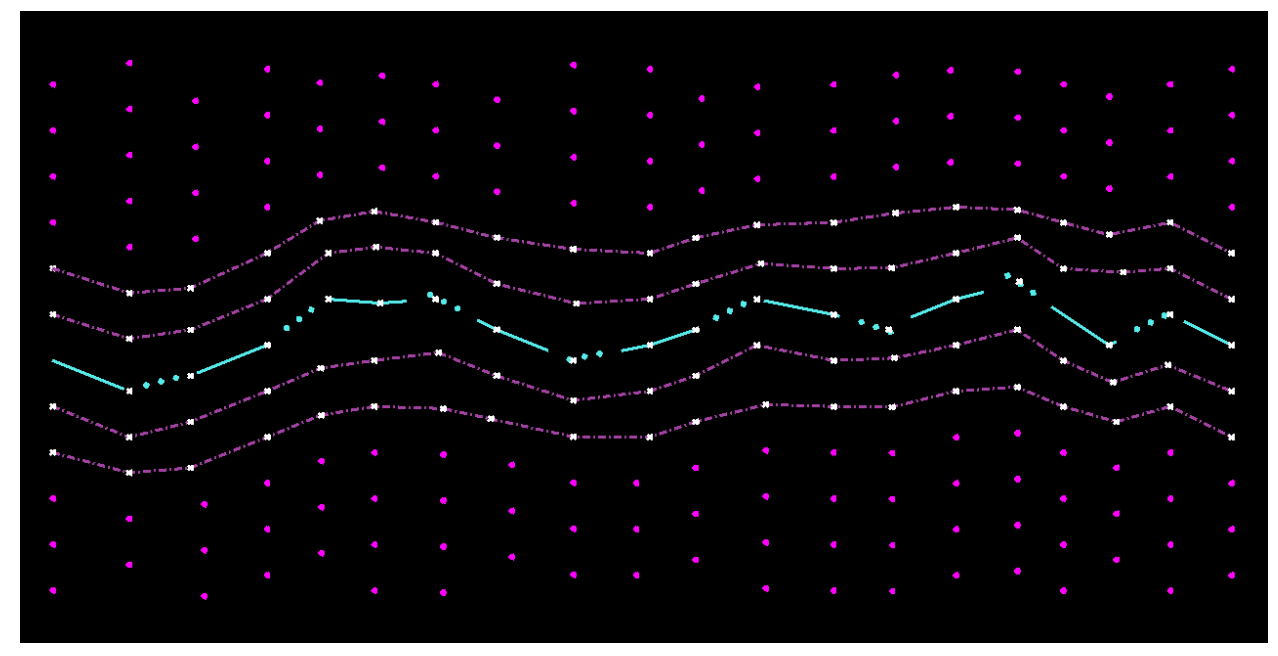

*Figure 8-45. Stream channel.*

The survey data can also be observed when the traditional top view is changed by clicking on the *View Rotation* icon.

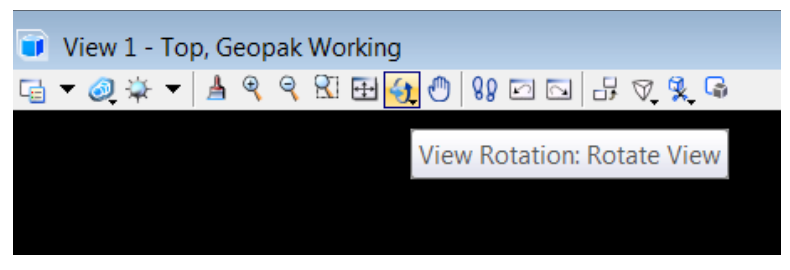

*Figure 8-46. View Rotation.*

There are several tools available to examine the dataset from a different perspective. The *Rotate View*, *Front View*, *Right View*, *Back View*, and *Left View* options may be selected from the *View Rotation* drop down menu.

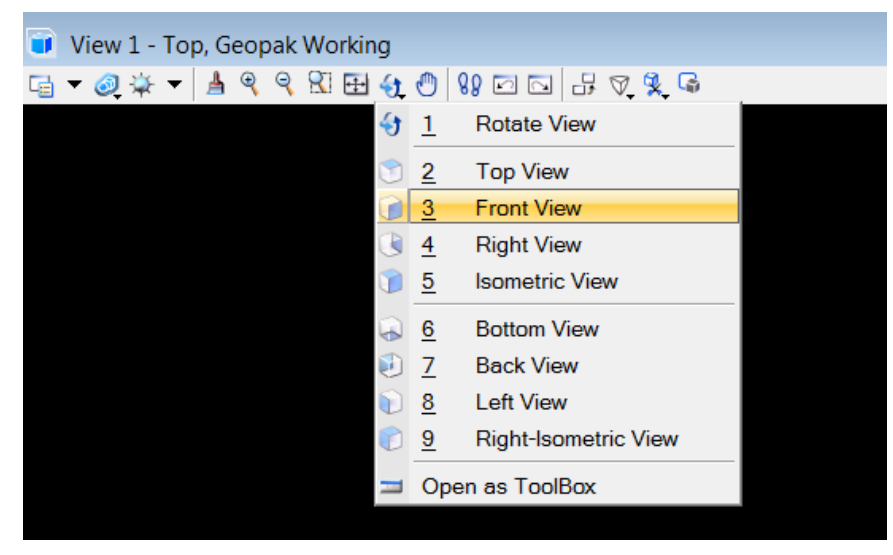

*Figure 8-47. View rotation options.*

As shown in Figure 8-48 the terrain is sloping down from the roadway. The slope would not be evident if viewed from the top view.

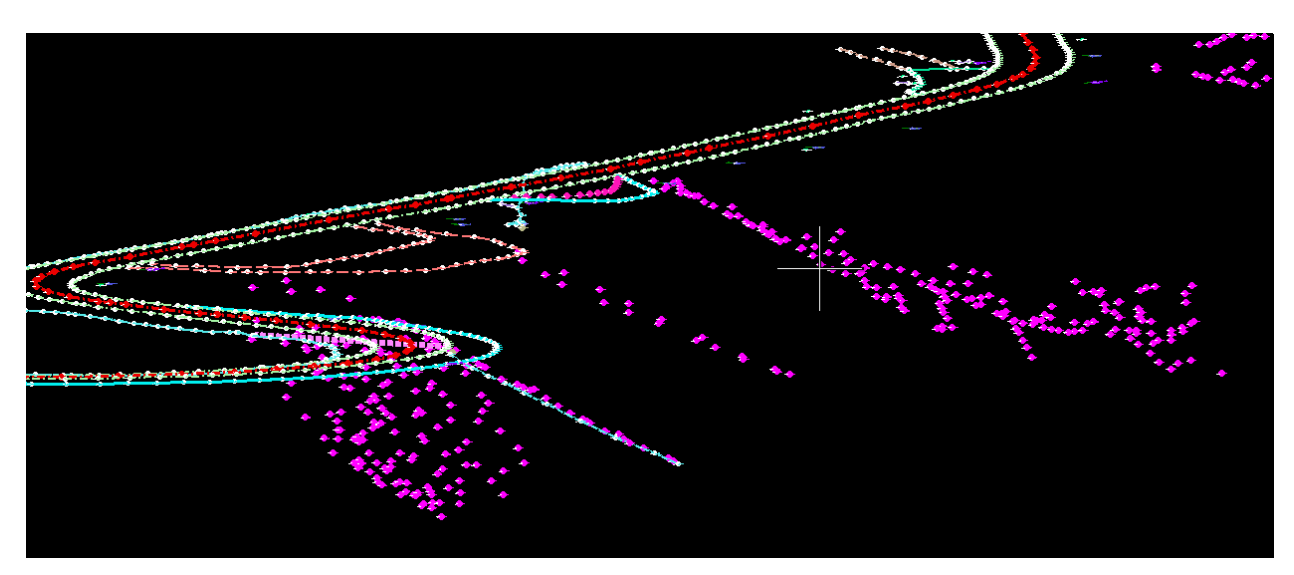

*Figure 8-48.Rotated view.*

# <span id="page-28-0"></span>**F. Mapping Errors**

There are a number of problems that may be encountered when processing a survey file. These errors must be identified and corrected prior to merging the dataset into the final mapping files. These problems include but are not limited to:

 A series of points which are meant to be connected as a line or shape but do not have the appropriate linking codes to map the feature.

- Points that are horizontal or vertical outliers.
- DTM features that cross one another.
- A point, line, or shape collected with an incorrect feature code.
- Attribute responses incorrectly entered or not placed in the survey file.

It is up to the Geopak user to correct these errors by editing the survey data. If the data cannot be corrected, it may be necessary for the surveyor to re-collect all or a portion of the survey.

#### <span id="page-29-0"></span>**1. Vertical Outliers**

Points or lines which appear to spike above or below the majority of the mapping may be vertical outliers. These types of outliers are typically caused by measurements taken with an incorrect rod height. Figure 8-49 is a front view of the survey data, notice the point in the EPS line that is obviously above the others. In this case, the vertical offset was caused by a rod height error and easily corrected.

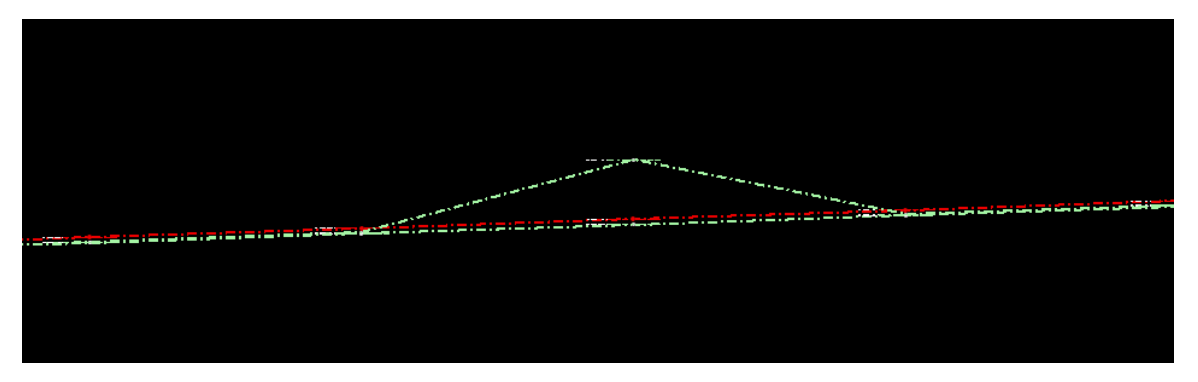

*Figure 8-49. Vertical outliers.*

# <span id="page-29-1"></span>**2. Crossing Chains**

First create a terrain model. Right-click on a field book and select *Create Terrain Model*.

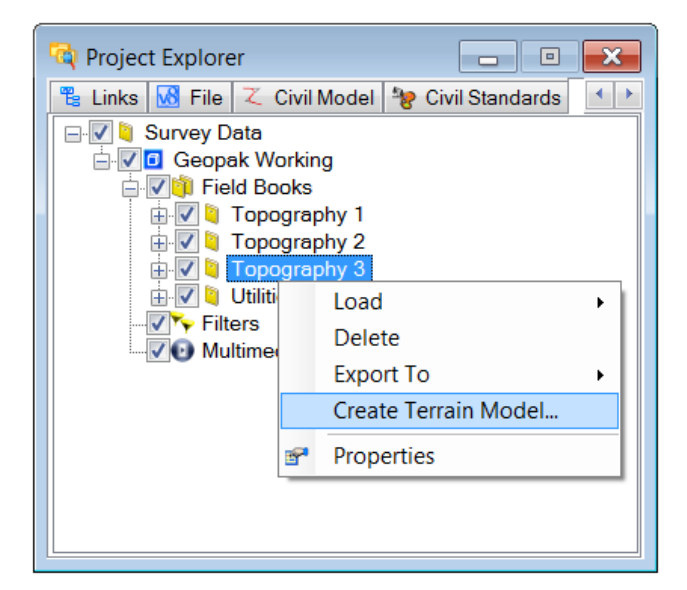

*Figure 8-50. Create terrain model.*

Next, in the *Tasks* tool bar, click on the *Civil Tools* tab, then the *Survey* tab. In the *Terrain Model* toolbox click on the *Report Crossing Features* icon.

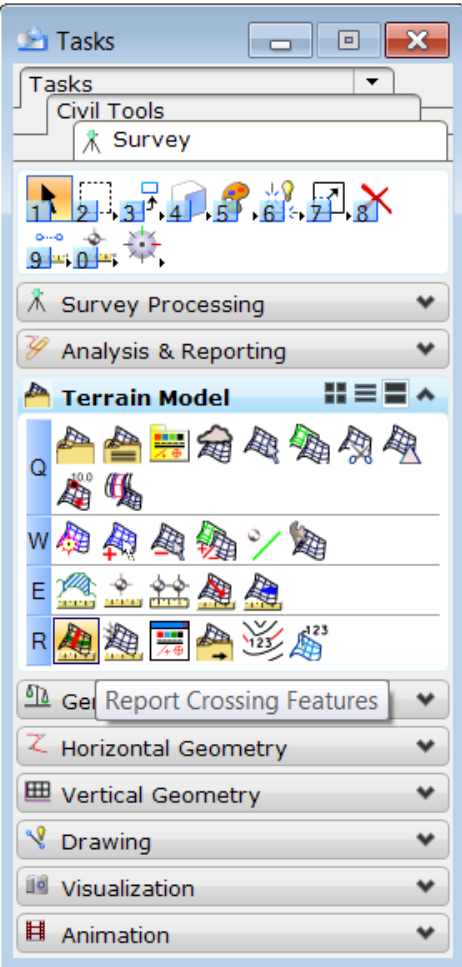

*Figure 8-51. Crossing features.*

In the *Terrain Model Crossing* window, check the *Apply Elevation Tolerance* box and set the tolerance value to "0.040".

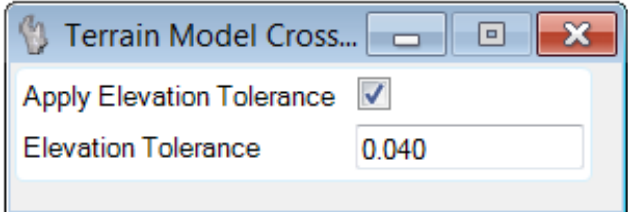

*Figure 8-52. Terrain Model Crossing.*

Attached to the cursor is the message "Select Terrain Model element".

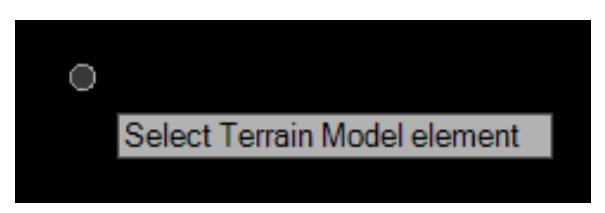

*Figure 8-53. Select Terrain model element.*

With the curser, click on one of the terrain model triangle legs to begin the crossing chain detection tool.

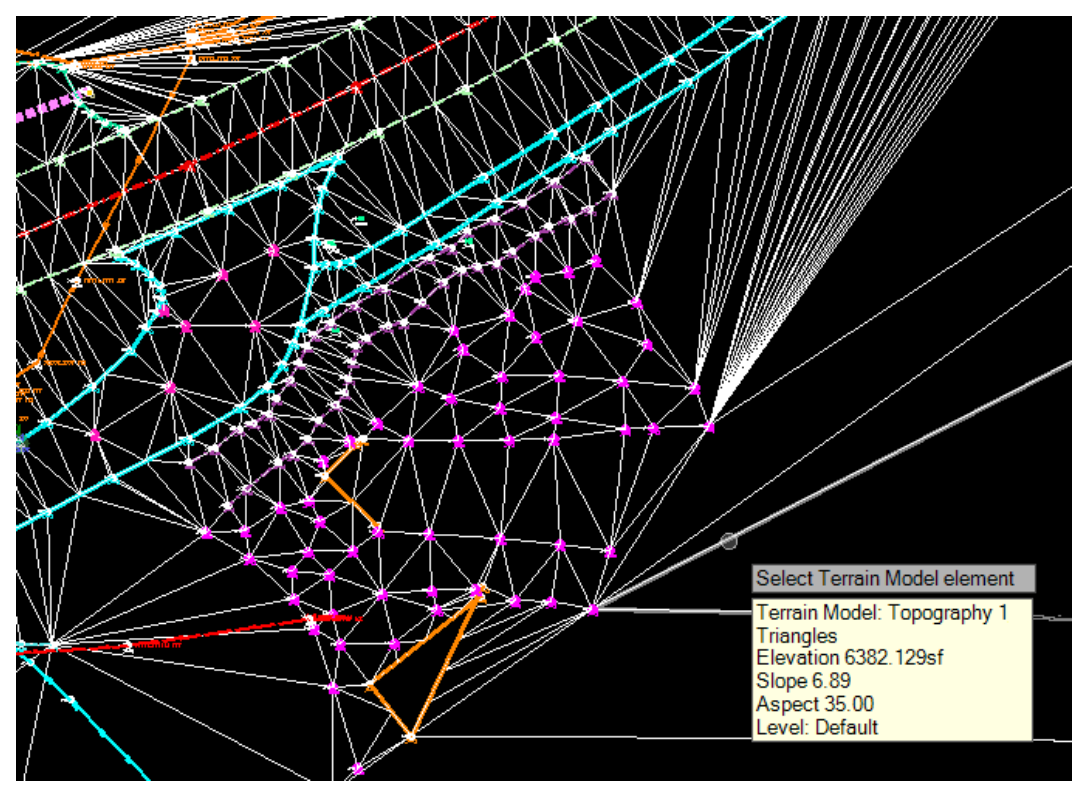

*Figure 8-54. Select element.*

The next message attached to the cursor is "Apply Elevation Tolerance." Left-click with the mouse to accept.

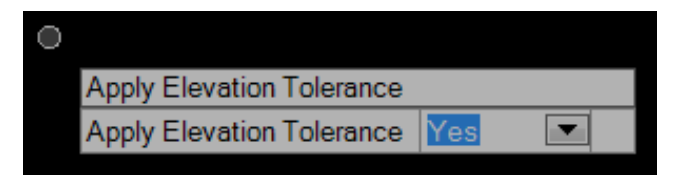

*Figure 8-55. Apply elevation tolerance.*

The next message is "Set Elevation Tolerance." Left-click with the mouse to accept.

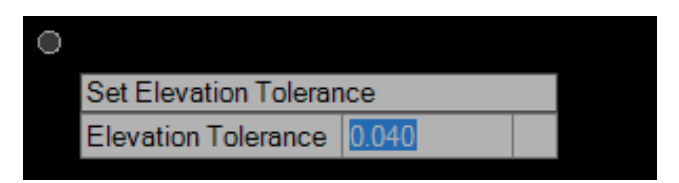

*Figure 8-56. Set elevation tolerance.*

When crossing chains are found, the *Terrain Crossing Features Report* will be displayed.

| <b>B</b> Feature Types • 2 Zoom To 2 In View <b>C</b> Export |  |                                               |                             |                  |                  |  |  |
|--------------------------------------------------------------|--|-----------------------------------------------|-----------------------------|------------------|------------------|--|--|
| Intersection Point                                           |  | Elevation On Feature 1 Elevation On Feature 2 | <b>Elevation Difference</b> | Feature Type 1   | Feature Type     |  |  |
| 2659758.726, 1082694.995 6861.473 $\Theta$                   |  | 6861.412 $\theta$                             | 0.061                       | <b>Breakline</b> | <b>Breakline</b> |  |  |
| 2661228.791, 1082225.640 6808.626 $\theta$                   |  | 6809.580 A                                    | 0.954                       | <b>Breakline</b> | <b>Breakline</b> |  |  |
| 2661229.379, 1082230.042 6808.641 $\oplus$                   |  | 6809.574 A                                    | 0.933                       | <b>Breakline</b> | <b>Breakline</b> |  |  |
| 2661254.149, 1082779.532 6816.327 $\odot$                    |  | 6816.431 A                                    | 0.104                       | <b>Breakline</b> | <b>Breakline</b> |  |  |
| 2661549.219, 1083123.963 6810.742 $\theta$                   |  | 6810.522 A                                    | 0.220                       | <b>Breakline</b> | <b>Breakline</b> |  |  |
| 2663264.400, 1083629.090 6814.759 $\Theta$                   |  | 6824.045 $\theta$                             | 9.286                       | <b>Breakline</b> | <b>Breakline</b> |  |  |
| 2663265.796, 1083616.288 6814.812 $\theta$                   |  | 6824.416 A                                    | 9.604                       | <b>Breakline</b> | <b>Breakline</b> |  |  |
| 2663267.205, 1083603.373 6814.866 $\oplus$                   |  | 6824.133 A                                    | 9.267                       | <b>Breakline</b> | <b>Breakline</b> |  |  |
| 2663500.759, 1083706.663 6818.962 $\odot$                    |  | 6821.767 A                                    | 2.805                       | <b>Breakline</b> | <b>Breakline</b> |  |  |
| 2663510.641, 1083725.373 6819.140 $\bullet$                  |  | 6824.519 A                                    | 5.379                       | <b>Breakline</b> | <b>Breakline</b> |  |  |
| 2663520.424, 1083743.895 6824.827 $\odot$                    |  | 6819.316 8                                    | 5.511                       | <b>Breakline</b> | <b>Breakline</b> |  |  |
| 2663530.308, 1083762.608 6819.494 $\oplus$                   |  | 6824.541 A                                    | 5.047                       | <b>Breakline</b> | <b>Breakline</b> |  |  |
| 2663539.210, 1083779.463 6822.379 $\theta$                   |  | 6819.654 A                                    | 2.725                       | <b>Breakline</b> | <b>Breakline</b> |  |  |
| 2663680.396, 1083856.049 6819.796 $\Theta$                   |  | 6817.536 A                                    | 2.260                       | <b>Breakline</b> | <b>Breakline</b> |  |  |
| 2663687.615, 1083841.473 6825.062 $\theta$                   |  | 6817.571 A                                    | 7.491                       | <b>Breakline</b> | <b>Breakline</b> |  |  |
| 2663693.109, 1083830.380 6817.598 $\oplus$                   |  | 6825.335 A                                    | 7.737                       | <b>Breakline</b> | <b>Breakline</b> |  |  |

*Figure 8-57. Crossing features report.*

Each crossing chain will need to be corrected. Typically, this can be accomplished by deleting one or more individual points in the chain. However, it is imperative that by deleting points the terrain is not misrepresented. All edits should be performed in the measurement file or coordinate file and not in the MicroStation design file. Highlight one of the crossing breaklines and click on the *Zoom To* button.

| <b>M.</b> Terrain Crossing Features Report<br>$\mathbf{x}$<br>o<br>$\Box$ |                        |                               |                             |                  |                  |   |  |
|---------------------------------------------------------------------------|------------------------|-------------------------------|-----------------------------|------------------|------------------|---|--|
| <b>O</b> Feature Types $\cdot$ 2 Zoom To <b>2</b> In View <b>C</b> Export |                        |                               |                             |                  |                  |   |  |
| Intersection Point                                                        | Elevation On Feature 1 | <b>Elevation On Feature 2</b> | <b>Elevation Difference</b> | Feature Type 1   | Feature Type     |   |  |
| 2659758.726, 1082694.995 6861.4 Zoom To                                   |                        | 6861.412 A                    | 0.061                       | <b>Breakline</b> | <b>Breakline</b> |   |  |
| 2661228.791, 1082225.640 6808.626 $\theta$                                |                        | 6809.580 A                    | 0.954                       | <b>Breakline</b> | <b>Breakline</b> |   |  |
| 2661229.379, 1082230.042 6808.641 $\Theta$                                |                        | 6809.574 A                    | 0.933                       | <b>Breakline</b> | <b>Breakline</b> | 亖 |  |
| 2661254.149, 1082779.532 6816.327 $\oplus$                                |                        | 6816.431 A                    | 0.104                       | <b>Breakline</b> | <b>Breakline</b> |   |  |
| 2661549.219, 1083123.963 6810.742 $\odot$                                 |                        | 6810.522 A                    | 0.220                       | <b>Breakline</b> | <b>Breakline</b> |   |  |
| 2663264.400, 1083629.090 6814.759 $\odot$                                 |                        | 6824.045 A                    | 9.286                       | <b>Breakline</b> | <b>Breakline</b> |   |  |
| 2663265.796, 1083616.288 6814.812 $\theta$                                |                        | 6824.416 0                    | 9.604                       | <b>Breakline</b> | <b>Breakline</b> |   |  |
| 2663267.205, 1083603.373 6814.866 $\Theta$                                |                        | 6824.133 A                    | 9.267                       | <b>Breakline</b> | <b>Breakline</b> |   |  |
| 2663500.759, 1083706.663 6818.962 $\Theta$                                |                        | 6821.767 A                    | 2805                        | <b>Breakline</b> | <b>Breakline</b> |   |  |
| 2663510.641, 1083725.373 6819.140 $\theta$                                |                        | 6824.519 A                    | 5.379                       | <b>Breakline</b> | <b>Breakline</b> |   |  |
| 2663520.424, 1083743.895 6824.827 $\oplus$                                |                        | 6819.316 A                    | 5511                        | <b>Breakline</b> | <b>Breakline</b> |   |  |
| 2663530.308, 1083762.608 6819.494 $\theta$                                |                        | 6824.541 <del>0</del>         | 5.047                       | <b>Breakline</b> | <b>Breakline</b> |   |  |
| 2663539.210, 1083779.463 6822.379 $\Theta$                                |                        | 6819.654 A                    | 2.725                       | <b>Breakline</b> | <b>Breakline</b> |   |  |
| 2663680.396, 1083856.049 6819.796 $\odot$                                 |                        | 6817.536 A                    | 2.260                       | <b>Breakline</b> | <b>Breakline</b> |   |  |
| 2663687.615, 1083841.473 6825.062 $\odot$                                 |                        | 6817.571 0                    | 7.491                       | <b>Breakline</b> | <b>Breakline</b> |   |  |
| 2663693.109, 1083830.380 6817.598 $\oplus$                                |                        | $6825.335$ $\Theta$           | 7.737                       | <b>Breakline</b> | <b>Breakline</b> | ▼ |  |
|                                                                           |                        | HH.                           |                             |                  |                  |   |  |
|                                                                           |                        |                               |                             |                  |                  |   |  |
|                                                                           |                        |                               |                             |                  |                  |   |  |

*Figure 8-58. Zoom to crossing.*

The crossing breaklines will be displayed.

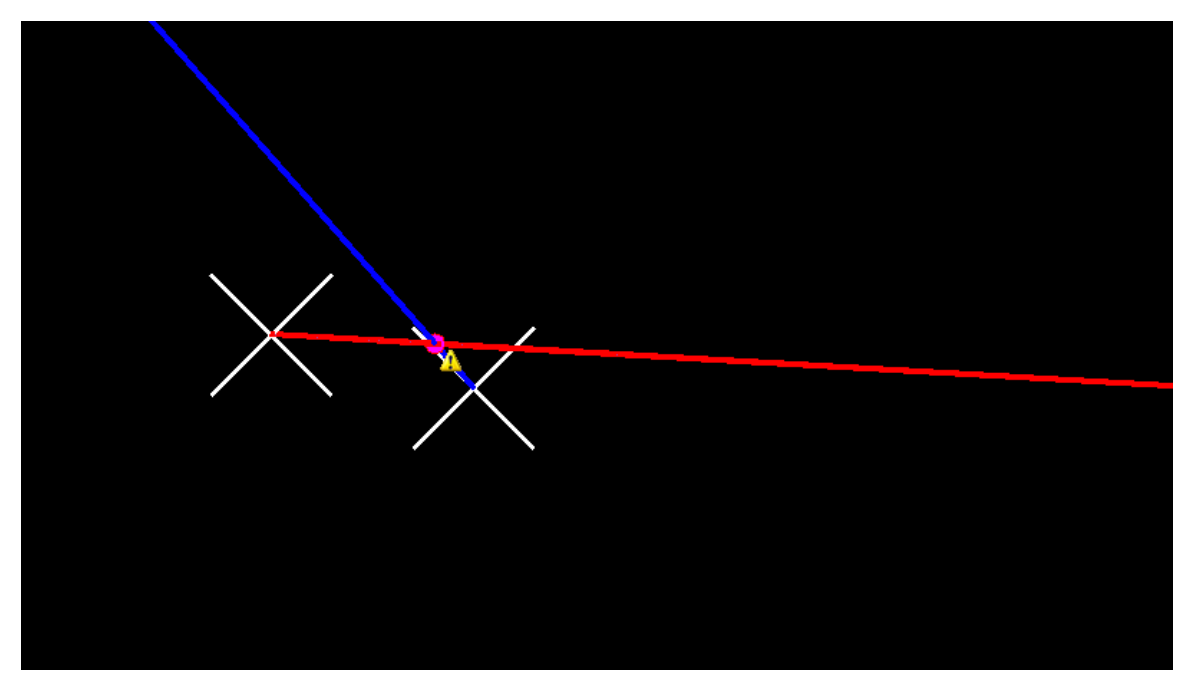

*Figure 8-59. Crossing breaklines.*

If there are no crossing chains, the *Terrain Crossing Features Report* will be displayed without any entries.

| M. Terrain Crossing Features Report<br>o<br>$\Box$    |                                                                                                    |  |  |  |  |  |  |
|-------------------------------------------------------|----------------------------------------------------------------------------------------------------|--|--|--|--|--|--|
| <b>●</b> Feature Types • 2 Zoom To ■ In View ● Export |                                                                                                    |  |  |  |  |  |  |
|                                                       | Intersection Point Elevation On Feature 1 Elevation On Feature 2 Elevation Difference Feature Type 1 Feature Type 2 |  |  |  |  |  |  |
|                                                       |                                                                                                    |  |  |  |  |  |  |
|                                                       |                                                                                                    |  |  |  |  |  |  |
|                                                       |                                                                                                    |  |  |  |  |  |  |
|                                                       |                                                                                                    |  |  |  |  |  |  |
|                                                       |                                                                                                    |  |  |  |  |  |  |
|                                                       |                                                                                                    |  |  |  |  |  |  |
|                                                       |                                                                                                    |  |  |  |  |  |  |
|                                                       |                                                                                                    |  |  |  |  |  |  |
|                                                       |                                                                                                    |  |  |  |  |  |  |
|                                                       |                                                                                                    |  |  |  |  |  |  |
|                                                       |                                                                                                    |  |  |  |  |  |  |
|                                                       |                                                                                                    |  |  |  |  |  |  |
| m                                                     |                                                                                                    |  |  |  |  |  |  |
|                                                       |                                                                                                    |  |  |  |  |  |  |

*Figure 8-60. No crossing chains.*

For projects with multiple field books, combine all of the individual terrain models into a single terrain model. It is then possible to determine if a breakline from one field book crosses a breakline from another field book.

**Note:** Run the *Report Crossing Features* tool for each individual field book and correct any errors prior to combining the terrain models.

In the *Terrain Model* toolbox click on the *Create Complex Terrain Model* icon.

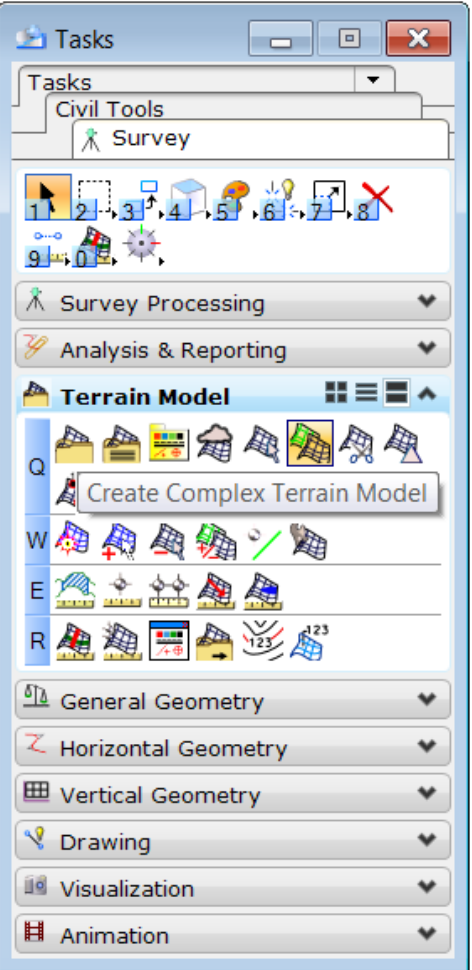

*Figure 8-61. Combine terrain models.*

In the *Complex Terrain Model* window, highlight the field book terrain models (red arrow) and then click on the *Add* button (red oval).

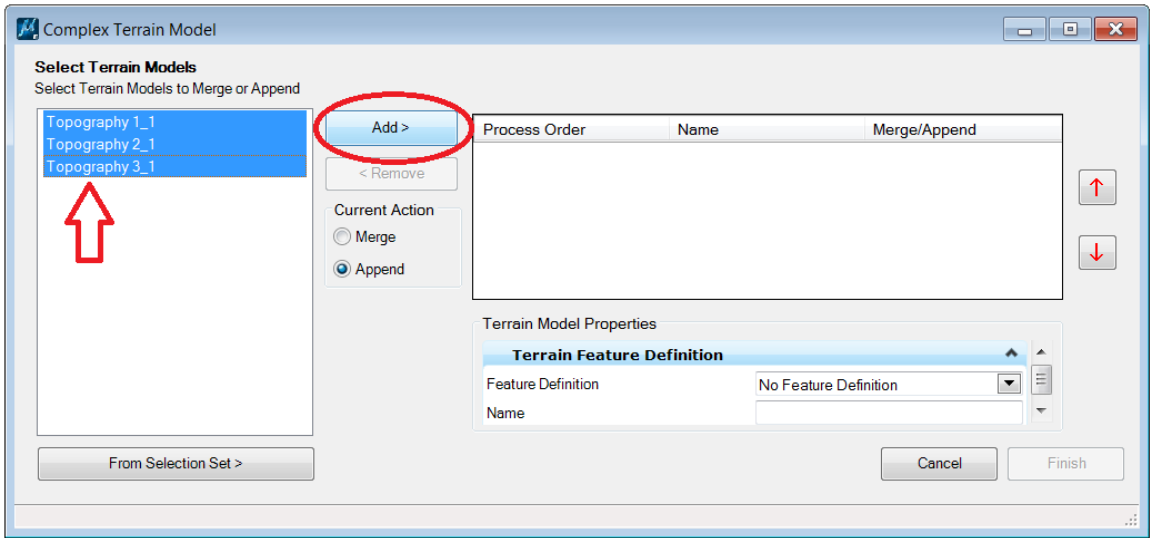

*Figure 8-62. Select terrain models.*

After the terrain models have been added, click on the *Finish* button.

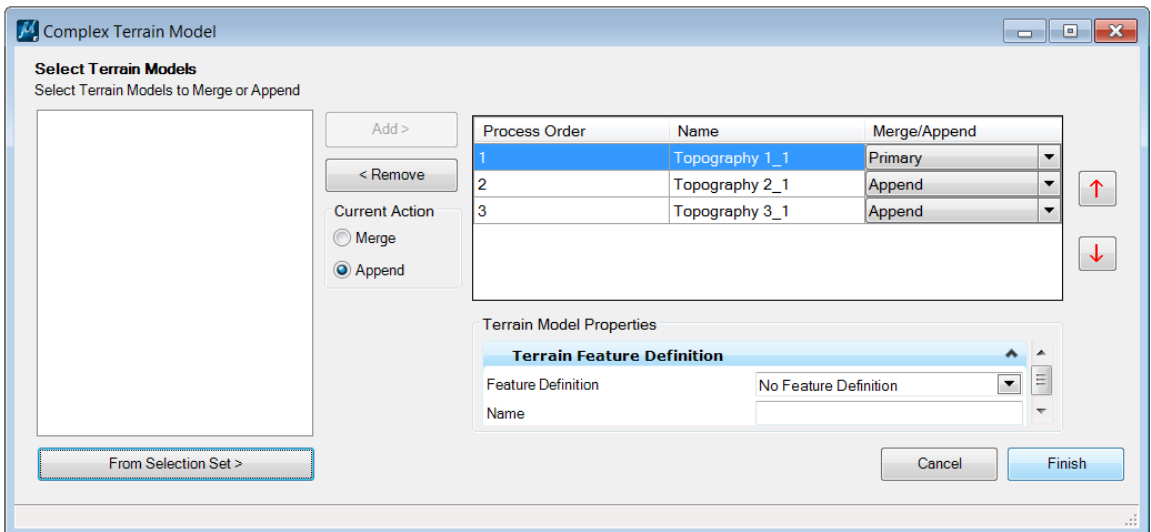

*Figure 8-63. Finish.*

The *Report Crossing Features* tool can now be used to detect crossing breaklines as previously described. Select the *Complex Terrain Model* as shown in Figure 8-64.

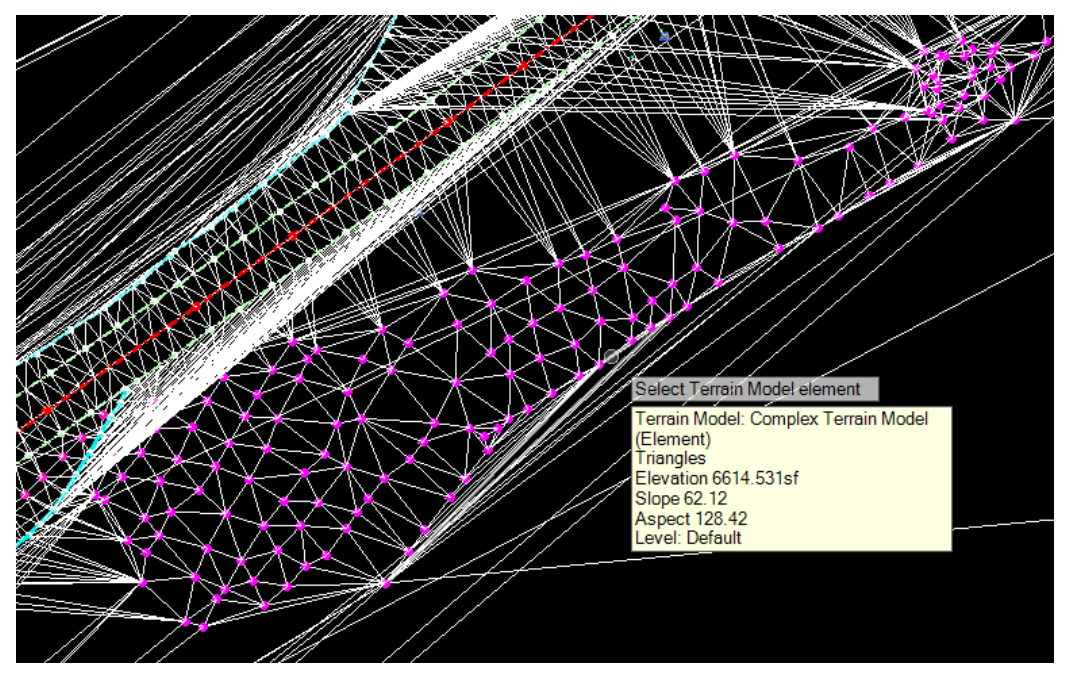

*Figure 8-64. Complex terrain model.*

The terrain models can be deleted by using the element selection tool to click on one of the triangles of the model, then click on the *Delete* icon.

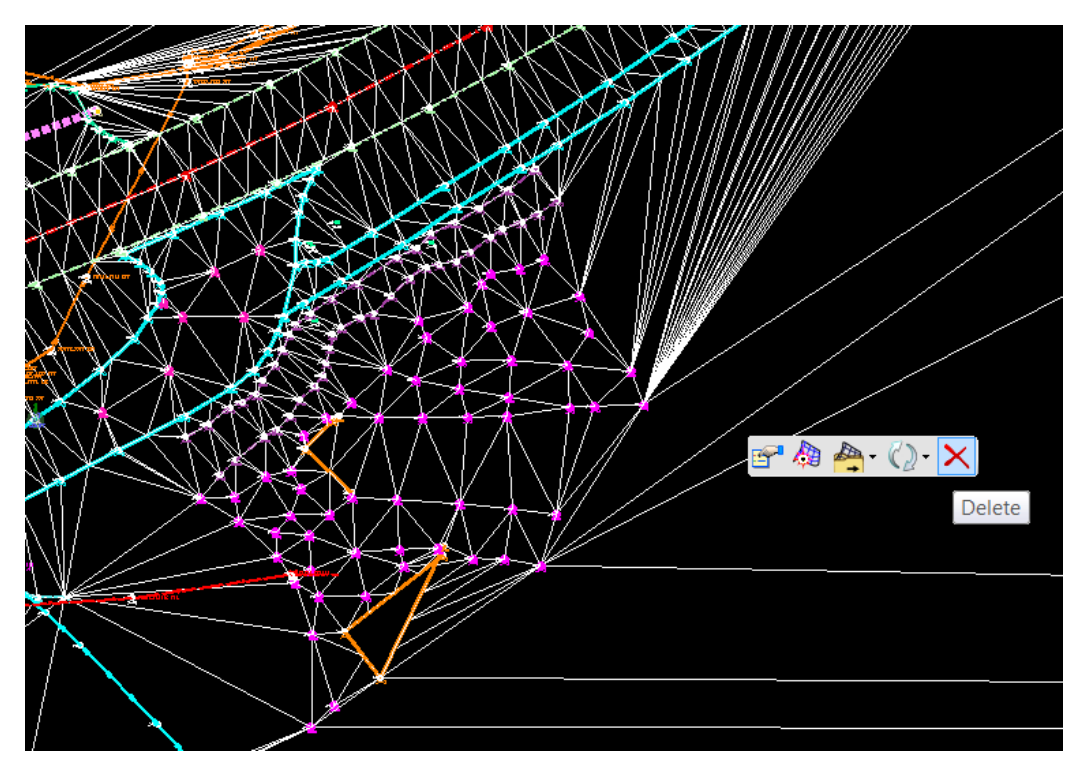

*Figure 8-65.Delete terrain model.*

# <span id="page-38-0"></span>**3. Unknown Feature Codes**

When features codes in the survey data do not match any of the defined feature codes in the latest feature code library, an "Alert" symbol will be displayed. By hovering over the point, a *Point Feature* window will show the message "GLR Not found in Feature Definitions" (red arrow).

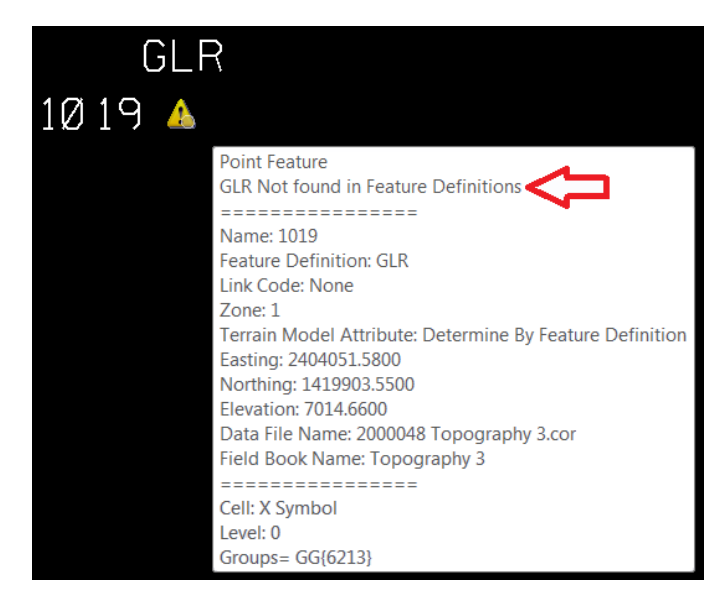

*Figure 8-66. Unknown feature code.*

In the *Survey Details* window, click on the *Message Center* tab. The message "Feature Definition GLR Not found in Feature Definitions" is also displayed here.

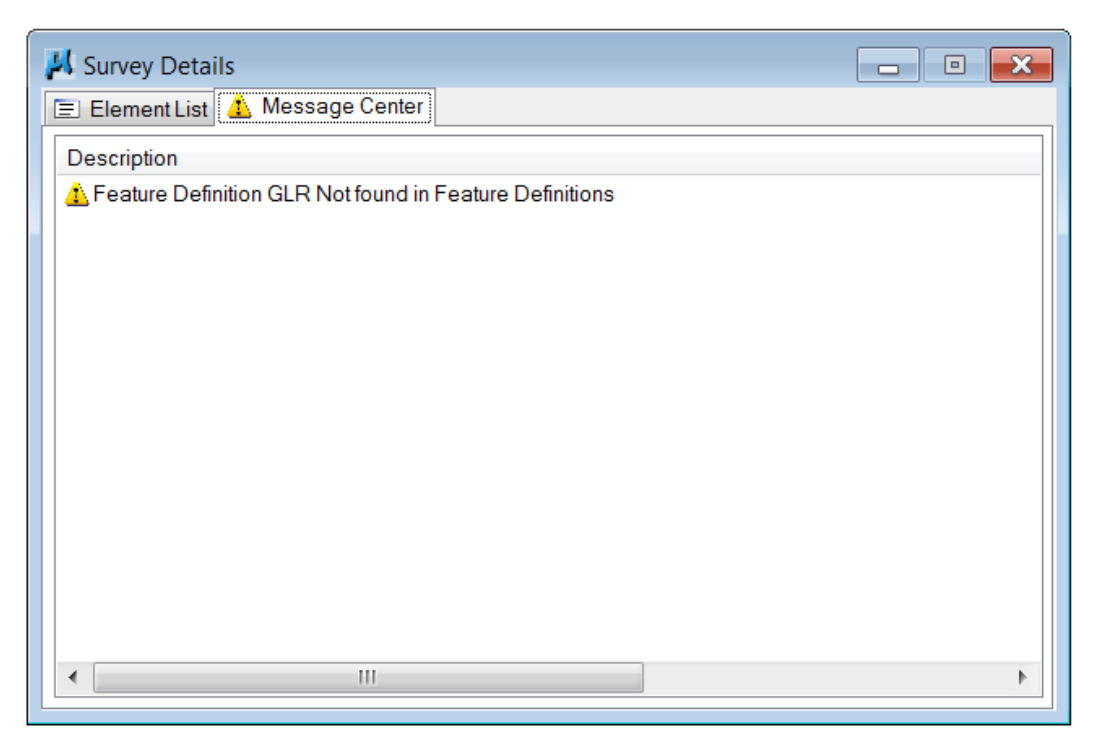

*Figure 8-67. Message center.*

#### <span id="page-39-0"></span>**G. Correcting Mapping Errors**

When corrections to a survey dataset are necessary, the data file will need to be deleted. Click on the data file in the appropriate field book then right-click and select *Delete*. The survey file is then edited and re-loaded into Geopak SS3.

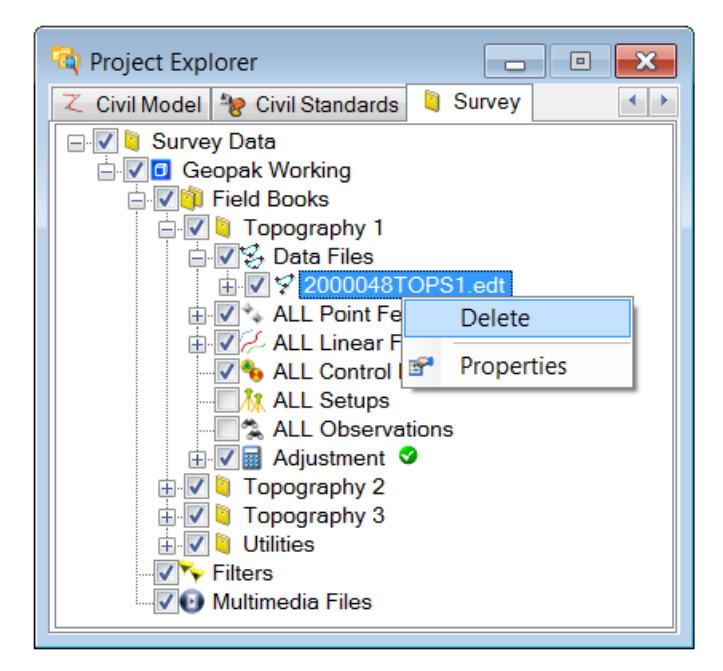

*Figure 8-68. Delete data file.*